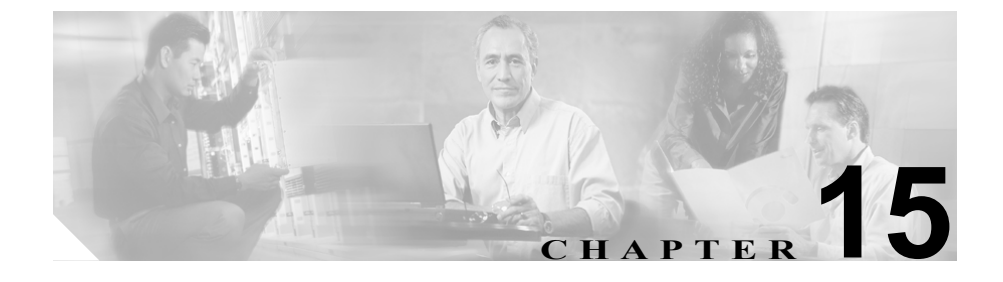

# **Cisco CallManager Attendant Console**

クライアント / サーバ型のアプリケーションである Cisco CallManager Attendant Console を使用すると、Cisco IP Phone をアテンダント コンソールとして設定で きます。グラフィカル ユーザ インターフェイスを採用したアテンダント コン ソールでは、短縮ダイヤル ボタンやクイック ディレクトリ アクセスを使用して、 電話番号の検索、回線ステータスの監視、および直通電話を実行できます。アテ ンダント コンソールを使用することにより、電話受付係または管理アシスタン トは部署や会社へのコールを処理することができ、また、その他の従業員は自分 へのコールを管理することができます。

アテンダント コンソールは、Cisco CallManager システムに IP 接続されている PC にインストールすることができます。アテンダント コンソールは、Cisco CallManager システムに登録されている Cisco IP Phone と連携します。複数のア テンダント コンソールを単一の Cisco CallManager システムに接続できます。 サーバに障害が発生すると、アテンダント コンソールは自動的にクラスタ内の 別のサーバに接続します。

このアプリケーションは、Cisco CallManager サーバ上の Cisco Telephony Call Dispatcher(TCD)サービスに登録し、コール処理、ログイン、回線状態、およ びディレクトリ サービスを受信します。Cisco TCD は、パイロット ポイントと 呼ばれる仮想電話番号にかけられたコールを受信し、ハント グループ内の宛先 リストにコールを転送します。コールを受信するハント グループのメンバーの 順序と、すべてのアテンダントが通話中の場合に Cisco TCD がコールをキューに 入れるかどうかを設定できます。

この章は、次の項で構成されています。

- [Cisco CallManager Attendant Console](#page-2-0) の概要 (P.15-3)
- [Cisco CallManager Attendant Console](#page-20-0) のシステム要件 (P.15-21)
- **•** [インタラクションおよび制限事項\(](#page-22-0)P.15-23)
- **•** [Cisco CallManager Attendant Console](#page-25-0) のインストールとアクティブ化(P.15-26)
- [Cisco CallManager Attendant Console](#page-26-0) の設定(P.15-27)
- [Dependency Records](#page-74-0) (P.15-75)
- **•** [Cisco CallManager Attendant Console](#page-75-0) のトラブルシューティング(P.15-76)
- **•** [その他の情報\(](#page-76-0)P.15-77)

## <span id="page-2-0"></span>Cisco CallManager Attendant Console の概要

この項では、Cisco CallManager Attendant Console の機能に関する次の情報につい て説明します。

- **•** [Cisco CallManager Attendant Console](#page-2-1) ユーザについて(P.15-3)
- **•** パイロット ポイントとハント [グループについて\(](#page-3-0)P.15-4)
- **•** コール [キューイングについて\(](#page-14-0)P.15-15)
- **•** [Cisco CallManager Attendant Console](#page-15-0) ディレクトリについて(P.15-16)
- [Cisco Telephony Call Dispatcher](#page-17-0) について (P.15-18)
- [Cisco CallManager Attendant Console](#page-18-0) の冗長性 (P.15-19)

## <span id="page-2-1"></span>Cisco CallManager Attendant Console ユーザについて

ユーザがアテンダント コンソールにログインしてコールに応答し、転送できる ようにするには、まずユーザをアテンダント コンソール ユーザとして追加し、 必要であればパスワードを割り当てる必要があります。Cisco CallManager Administration の Cisco CallManager Attendant Console User Configuration ウィンド ウでは、アテンダント コンソール ユーザの追加または削除、およびユーザ ID と パスワード情報の変更を行うことができます。

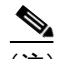

(注) アテンダント コンソール ユーザの ID およびパスワードは、Cisco CallManager Administration の User 領域で入力されたディレクトリ ユーザの ID およびパス ワードとは別のものであることに注意してください。

ユーザがアテンダント コンソールにログインできない場合は、Cisco CallManager と Cisco TCD が両方とも実行されているかどうかを確認してください。Cisco CallManager Administration の Cisco CallManager Attendant Console User Configuration 領域にユーザが追加されているかどうかを確認し、アテンダント コンソールの Settings ダイアログボックスに正しいユーザ名とパスワードが指定されているか どうかを確認します。

Cisco CallManager Attendant Console ユーザを設定するだけでなく、「ac」という名 前のディレクトリ ユーザを 1 人設定し、そのユーザをアテンダント電話機とパ イロット ポイントに関連付ける必要があります。このユーザを設定しておかな いと、アテンダント コンソールは CTIManager と対話することができません。 Cisco CallManager Administration で ac ユーザを設定する方法については、 P.15-35 の「ac [ユーザの設定」](#page-34-0)を参照してください。

## <span id="page-3-0"></span>パイロット ポイントとハント グループについて

パイロット ポイントとは、決してビジーにならない仮想電話番号のことで、コー ルを受信してハント グループのメンバーに転送するように Cisco Telephony Call Dispatcher (TCD) にアラートを出します。ハント グループは、コールの転送順 序を決定する宛先リストを構成します。

(注) Cisco TCD は、共通回線の他のインスタンスのいずれかが使用中である場合、ア テンダント電話の共通回線のインスタンスにコールを転送しません。

Cisco TCD が正しく動作するためには、必ずシステム内で一意の番号をパイロッ ト ポイントの番号として指定する必要があります(共通回線表示にすることは できません)。パイロット ポイントを設定する際は、次のいずれかのルーティン グ オプションを選択します。

- **•** First Available Hunt Group Member:Cisco TCD は、コールのルーティング先 として使用可能な最初の宛先を見つけるまで、ハント グループ内のメンバー を順にチェックします。このルーティング オプションは、Cisco CallManager Administration の Pilot Point Configuration ウィンドウで選択できます。
- **•** Longest Idle Hunt Group Member:この機能は、ハント グループ メンバーを、 アイドル時間の長い順に並べ替えます。Cisco TCD は、アイドル時間が最も 長いメンバーを見つけて、そのメンバーが応答できる場合はコールをルー ティングします。応答できない場合、Cisco TCD はグループ内を継続して検 索します。この機能により、着信コールの負荷はハント グループのメンバー に均等に分配されます。このルーティング オプションは、Cisco CallManager Administration の Pilot Point Configuration ウィンドウで選択できます。

グループ内で最もアイドル時間が長い番号がボイスメール番号である場合、 Cisco TCD は先にグループ内の他のメンバーをチェックせずに、ボイスメー ル システムにコールをルーティングします。

- **•** Circular Hunting:Cisco TCD は、コールを受信するために、最後のハント グ ループ メンバーの記録を保持します。新しいコールを受信すると、Cisco TCD はそのコールをハント グループ内の次のハント グループ メンバーにルー ティングします。このオプションは、Attendant Console Configuration ツール から選択できます。このオプションの詳細については、P.15-11 [の「サーキュ](#page-10-0) ラー ハント [グループについて」](#page-10-0)を参照してください。
- **•** Broadcast Hunting:コールがパイロット ポイントに着信すると、Cisco TCD はコールに応答してから保留にし、コールをキューに追加し、アテンダント PC の Broadcast Calls ウィンドウにそのコールを表示します。Music On Hold が設定されている場合、発信者は保留中に Music On Hold を受信します。 Broadcast Calls ウィンドウからは、任意のアテンダントがコールに応答でき ます。このオプションは、Attendant Console Configuration ツールから選択で きます。このオプションの詳細については、P.15-13 [の「ブロードキャスト](#page-12-0) [ハンティングについて」](#page-12-0)を参照してください。

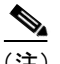

(注) Cisco CallManager Administration の Pilot Point Configuration ウィンドウでは、パイ ロット ポイントの冗長性が機能するように、パイロット ポイントに関連付けら れたデバイス プールを選択する必要があります。

必ず ac ユーザを設定し、この ac ユーザにすべてのパイロット ポイント番号を関 連付けます。

パイロット ポイントをアップデートする場合は、パイロット ポイントをリセッ トすることを忘れないでください。リセットすると、コール処理が継続して行わ れます。

パイロット ポイントにコールが着信すると、Cisco TCD はハント グループ リス トとそのパイロット ポイントへの指定されたコール ルーティング方法を使用し て、コールの宛先を決定します。ハント グループの設定では、各ハント グルー プ メンバーに対して次のオプションのいずれかを指定する必要があります。

**•** 電話番号(デバイス メンバー)

電話番号が指定されていると、Cisco TCD はコールをルーティングする前に、 回線が使用可能(ビジーでない)かどうかだけをチェックします。

**•** アテンダント コンソール ユーザと回線番号(ユーザ メンバー)

ユーザと回線番号を指定すると、ユーザはアテンダント コンソールが制御 するクラスタ内の任意の Cisco IP Phone にログインし、コールを受信するこ とができます。

ユーザと回線番号が指定されると、Cisco TCD は次の詳細を確認してから コールをルーティングします。

- ユーザがアテンダント コンソールにログインしていること
- ユーザがオンラインであること
- 回線が使用可能であること

アテンダントがアテンダント コンソールにログインする際に使用した電話 機にユーザが指定した回線番号が設定されている場合、アテンダントはその 回線番号のコールだけに応答できます。

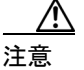

注意 オーバーフロー状態を処理するには、Cisco TCD が 1 つ以上のアテンダント コン ソールまたはボイスメール番号にコールをルーティングするようにハント グ ループを設定します。ボイスメール番号が一度に 1 つ以上のコールを処理できる ようにするには、Hunt Group Configuration ウィンドウの Always Route Member チェックボックスをオンにします。

> またコール キューイングを有効にすることでも、オーバーフロー状態を処理で きます。コール キューイングの詳細については、P.15-15 の「コール [キューイン](#page-14-0) [グについて」を](#page-14-0)参照してください。

### 例 **1** パイロット ポイントとハント グループの連携

電話番号 4000 に Support という名前のパイロット ポイントが存在するとします。 この Support というパイロット ポイントのハント グループには、次のメンバー が含まれています。

- **•** Support Admin, Line 1 および Support Admin, Line 2(Support Admin は、Support の管理アシスタントのアテンダント コンソール ログインを表す)
- **•** サポート スタッフ用の 3 つの電話番号である 1024、1025、および 1026(こ の順序でハント グループにリストされている)
- **•** ハント グループの最後のメンバーであるボイスメール番号 5060

### <span id="page-6-0"></span>図 **15-1** パイロット ポイントとハント グループの例

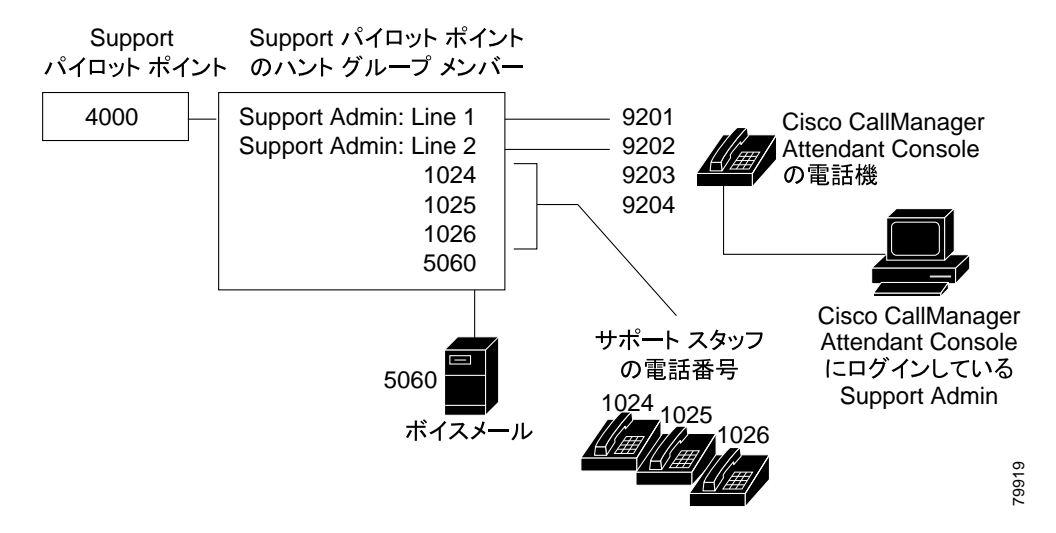

図 [15-1](#page-6-0) に示すように、次の例ではユーザがパイロット ポイントの設定中に First Available Hunt Member を選択する単純なコールルーティング シナリオを説明し ます。

- **1.** Cisco Telephony Call Dispatcher (TCD) は、コールを受信し、Support パイロッ ト ポイントの電話番号 4000 に転送します。
- **2.** 4000 はパイロット ポイントであり、またコールルーティング オプションと して First Available Hunt Group Member が選択されているため、このパイロッ ト ポイントに関連付けられている Cisco TCD は、ハント グループのメン バーを Support Admin, Line 1 から順にチェックします。Cisco TCD は、 Support Admin ユーザがオンラインではないこと、電話番号 1024 がビジーで あること、電話番号 1025 がビジーであること、および電話番号 1026 が使用 可能であることを判別します。
- **3.** Cisco TCD は最初の使用可能な電話番号である 1026 にコールをルーティン グします。1026 が使用可能であるため、Cisco TCD は番号 5060 をチェック しません。

### リンクされたハント グループについて

ハント グループをリンクすることによって、Cisco TCD はコールをルーティング する際に 1 つ以上のハントグループを検索できるようになります。正しく設定す ると、パイロット ポイントはハント グループ間のリンクを作成します。Cisco TCD は設定時に選択されたコールルーティング方法に従って、各ハント グルー プを検索します。

ハント グループをリンクする際は、次のガイドラインについて考慮してくださ い。

- **•** 最初に個別のパイロット ポイントおよびハント グループを設定する。
- **•** 最後のハント グループ以外のハント グループについては、ハント グループ の最後のメンバーが次のハント グループのパイロット ポイントになってい るようにする。各グループのパイロット ポイントによってハント グループ 間に作成されるリンクは、図 [15-2](#page-9-0) のようになります。
- **•** オーバーフロー状態を処理するために、ボイスメールまたは自動アテンダン ト番号を、チェーン内で最後にリンクされている最後のメンバーとして選択 する。Cisco TCD がハント グループ内のどのメンバーにもコールをルーティ ングできない場合、このコールはただちに最後のハント グループのボイス メール番号に転送されます。

**•** 各ハント グループの最後のメンバーに対してだけ、Hunt Group Configuration ウィンドウの Always Route Member チェックボックスをオンにする。

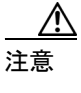

注意 最後のハント グループを最初のハント グループにリンクしないことを強く推奨 します。

### 例 **2** リンクされたハント グループの連携

図 [15-2](#page-9-0) に示されている次の情報について考慮してください。

- **•** 1、2、および 3 という番号が付けられた 3 つのパイロット ポイントが、電 話番号 1000、2000、および 3000 にそれぞれ存在している。
- **•** Pilot 1 の最後のハント グループ メンバーは Pilot 2 のパイロット ポイントと して動作し、Pilot 2 の最後のハント グループ メンバーは Pilot 3 のパイロッ ト ポイントとして動作する。
- **•** ハント グループの設定時に、管理者は各ハント グループの最後のメンバー の Always Route Member チェックボックスをオンにした。
- **•** 各ハント グループには、リンクされたパイロット ポイントを含めて 4 人の メンバーが含まれている。
- **•** JSmith、RJones、および CScott は、ハント グループ内のユーザ / 回線ペアと して指定されたアテンダント コンソール ユーザを指定する。
- **•** Pilot 2 には、35201 と 35222 という 2 つの電話番号が存在する。
- **•** Pilot 3 の最後のハント グループ メンバーは、ボイスメール番号 5050 を持ち、 オーバーフロー状態を処理する。管理者は、この最後のハント グループ メ ンバーの設定で、Always Route Member チェックボックスをオンにしました。

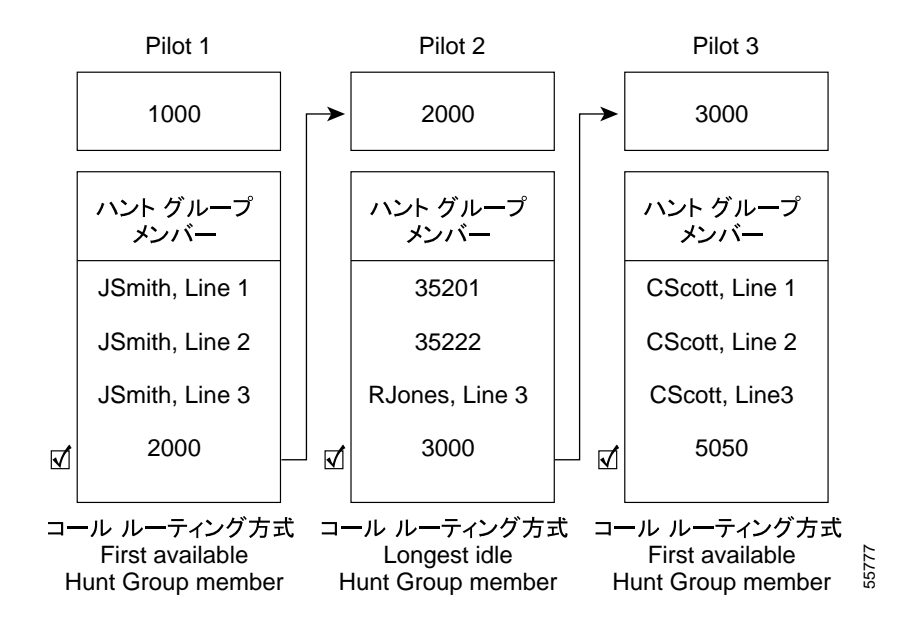

<span id="page-9-0"></span>図 **15-2** リンクされたハント グループの例

図 [15-2](#page-9-0) に示されているように、次の例では、リンクされたハント グループの単 純なコールルーティング シナリオを説明します。

- **1.** Cisco Telephony Call Dispatcher (TCD) は、コールを受信し、チェーンの最 初のパイロット ポイントである電話番号 1000 にそのコールを転送します。
- **2.** 1000 はパイロット ポイントであり、コールルーティング方法として First Available Hunt Group Member が選択されているため、Cisco TCD は JSmith, Line 1 から開始してハント グループ内のメンバーを順にチェックします。 Cisco TCD はハント グループの最初の 3 人のメンバーが応対不可であるこ とを判別したため、コールを電話番号 2000 の Pilot 2 へのリンクにルーティ ングします。
- **3.** コールが Pilot 2 に到達すると、Cisco TCD はハント グループ内でアイドル時 間が最も長いメンバーにコールをルーティングしようとします。電話番号 35201 と 35222 がビジーであり、RJones, Line 3 がオフラインであるため、 Cisco TCD はグループ内の最後のメンバーにコールをルーティングします。 この電話番号は 3000 で、Pilot 3 へのリンクです。

**4.** Cisco TCD は Pilot 3 内でビジーではない最初の応対可能なメンバーを探しま す。CScott, Line 2 が最初の応対可能なメンバーであると判別すると、Cisco TCD は、その回線にコールをルーティングします。Cisco TCD は、ボイス メール番号の 5050 をチェックしません。

### <span id="page-10-0"></span>サーキュラー ハント グループについて

サーキュラー ハント グループを使用すると、Cisco TCD は最後のハント グルー プ メンバーがコールを受信するようにコールをルーティングします。各ハント グループでは、どのハント グループがコールを受信するかについての記録が保 持されます。新しいコールが着信すると、Cisco TCD はハント グループ内の次の ハント グループ メンバーにコールを転送します。つまり、Cisco TCD は最初の コールをハント グループの最初のハント グループ メンバーにルーティングし、 2 番目のコールを 2 番目のハント グループ メンバーにルーティングするという ことです。最後のハント グループ メンバーがコールを受信すると、Cisco TCD は再び最初のハント グループ メンバーからコールのルーティングを開始しま す。

サーキュラー ハント グループを設定するには、Cisco CallManager Attendant Console サーバの C:\Program Files\Cisco\CallManagerAttendant\bin にある Cisco CallManager Attendant Console Configuration ツールを使用します。リンクされたハ ント グループにサーキュラー ハンティングを使用する場合は、リンクされたハ ント グループの各パイロット ポイントにサーキュラー ハンティングを設定しま す。

Configuration ツールの詳細については、P.15-70 の「[Attendant Console Configuration](#page-69-0) [ツールの使用方法」](#page-69-0)を参照してください。

### 例 **3** サーキュラー ハンティング

Circular という名前のパイロット ポイントが電話番号 4000 に存在し、Cisco CallManager Attendant Console Configuration ツールでこのパイロット ポイント Circular に対してサーキュラー ハンティングのルーティング アルゴリズムを選 択したとします。

このパイロット ポイントのハント グループには、1024、1025、および 1026 とい う 3 つの電話番号が含まれており、この順序でハント グループ内にリストされ ています。ハント グループ メンバーのいずれについても Always Route Member チェックボックスがオンになっていないため、Cisco TCD はコールをルーティン グする前に電話番号がビジーかどうかを判別します。

### <span id="page-11-0"></span>図 **15-3** サーキュラー ハンティングの例

Circular パイロット

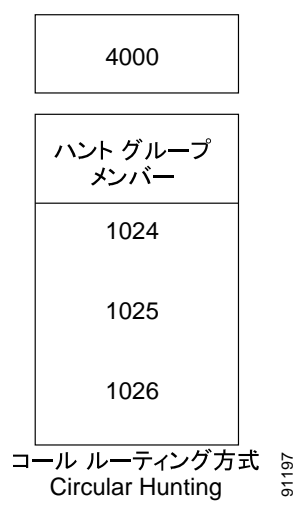

図 [15-3](#page-11-0) に示されているように、次の例では、ユーザがサーキュラー パイロット ポイントを設定した場合の単純なコールルーティング シナリオを説明します。

- **1.** Cisco Telephony Call Dispatcher (TCD) は、コールを受信し、Circular パイ ロット ポイントの電話番号 4000 に転送します。
- **2.** 4000 はパイロット ポイントであり、コールルーティング オプションとして Circular Hunting が選択されているため、Cisco TCD は最初のハント グループ メンバーである電話番号 1024 にコールを転送します。
- **3.** Cisco TCD が別のコールを受信すると、そのコールは Circular パイロット ポ イントである電話番号 4000 に転送されます。
- **4.** コールルーティング オプションとして Circular Hunting が選択されており、 電話番号 1024 が最後のコールを受信したため、Cisco TCD は次のハント グ ループ メンバーである電話番号 1025 にコールをルーティングしようとしま す。
- **5.** Cisco TCD は、電話番号 1025 がビジーであることを判別し、次のハント グ ループ メンバーである電話番号 1026 にコールをルーティングします。
- **6.** Cisco TCD が別のコールを受信すると、そのコールは Circular パイロット ポ イントである電話番号 4000 に転送されます。
- **7.** コールルーティング オプションとして Circular Hunting が選択されており、 電話番号 1026 が最後のコールを受信したため、Cisco TCD は次のハント グ ループ メンバーである電話番号 1024 にコールをルーティングしようとしま す。

### <span id="page-12-0"></span>ブロードキャスト ハンティングについて

ブロードキャスト ハンティングを使用すると、Cisco Cisco CallManager Attendant Console でコールに応答し、コールをキューに入れることができます。アテンダ ント コンソールは、コールをキューに入れた後で、応対可能なすべてのアテン ダントとコールがキューに入っている間に応対可能になったアテンダントに、 キューに入れられているコールを表示します。

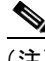

(注) アテンダント コンソールは、ブロードキャスト ハンティング パイロット ポイン ト内でユーザ / 回線番号のハント グループ メンバーとして設定されているアテ ンダントにだけコールをブロードキャストします。

キューに入っているコールは、アテンダントの PC の Broadcast Calls ウィンドウ に表示されます。Device Pool ウィンドウの Network Hold Audio Source と User Hold MOH Audio Source ドロップダウン リストからオーディオ ソースを選択しておく と、キューに入れられている間、発信者には Music On Hold が聞こえます。

ハント グループ内でオンラインになっているアテンダントは、キューに入って いるコールに応答できます。Cisco TCD が自動的にコールをアテンダントに送信 することはありません。アテンダントがコールに応答すると、Cisco TCD は Broadcast Calls ウィンドウからコールを削除し、コールに応答しているアテンダ ントの Call Control ウィンドウにそのコールを表示します。

パイロット ポイントにブロードキャスト ハンティングを設定するには、 Attendant Console Configuration ツールを使用します。それぞれのブロードキャス ト ハンティング パイロット ポイントには、次の値を指定できます。

- **•** Queue Size:キューに入れることのできるコールの数を指定する。キューが いっぱいになると、Cisco TCD は Hunt Group Configuration ウィンドウで指定 された「Always Route」ハント グループ メンバーにコールをルーティングし ます。「Always Route」メンバーが指定されていない場合にキュー サイズの 上限に達すると Cisco TCD はコールをドロップします。
- **•** Hold Time:Cisco TCD がコールをキュー内に保持する最長時間(秒)を指定 する。「HoldTime」を超えてキュー内に留まっているコールは、「Always Route」メンバーに転送されます。「Always Route」メンバーを設定しない場 合は、アテンダントが応対可能になるまでコールはキューに留まります。

Configuration ツールの詳細については、P.15-70 の「[Attendant Console Configuration](#page-69-0) [ツールの使用方法」](#page-69-0)を参照してください。

### 例 **15-4** ブロードキャスト ハンティングの例

Service という名前のパイロット ポイントが電話番号 1000 に存在し、ブロード キャスト ハンティングをサポートしているとします。このパイロットのハント グループには、次のメンバーが含まれています。

- **•** Mary Brown/Line #1、Joe Williams/Line #2、および Doris Jones/Line #1 という 3 つのサービス スタッフ用ユーザ / 回線番号ペア(この順序でハント グルー プにリストされている)
- **•** ボイスメール番号である 7060(ハント グループの最後のメンバー)

次の例ではユーザがパイロット ポイントの設定中に Broadcast Hunting を選択す る単純なコールルーティング シナリオを説明します。

- **1.** Cisco Telephony Call Dispatcher (TCD) は、コールを受信し、Service パイロッ ト ポイントの電話番号 1000 に転送します。
- **2.** Service パイロット ポイントのコールルーティング オプションには Broadcast が選択されているため、このパイロットポイントに関連付けられている Cisco Telephony Call Dispatcher(TCD)はキューをチェックします。Cisco TCD は、キューに空きがあることを判別し、コールをキューにルーティングしま す。発信者には、Music On Hold が聞こえます。
- **3.** Cisco TCD は、ハント グループのメンバーを Mary Brown/Line #1 から順に チェックします。Cisco TCD は、Mary Brown/Line #1 が応対可能であること、 Joe Williams/Line #2 がビジーであること、および Doris Jones/Line #1 が応対 可能であることを判別したため、コールを Mary Brown/Line #1 と Doris Jones/Line #1 にブロードキャストします。
- **4.** Mary Brown がコールに応答したので、Cisco TCD はコールをキューから削除 します。

## <span id="page-14-0"></span>コール キューイングについて

コール キューイングをサポートするようにパイロット ポイントを設定できま す。コール キューイングをサポートすることで、パイロット ポイントにコール が着信し、すべてのハント グループ メンバーがビジーである場合に、Cisco CallManager Attendant Console はコールをキューに送信します。Device Pool ウィ ンドウの Network Hold Audio Source と User Hold MOH Audio Source ドロップダウ ン リストからオーディオ ソースを選択しておくと、キューに入れられている間、 発信者には Music On Hold が聞こえます。アテンダントは、キューに入っている コールを表示することはできません。ハント グループ メンバーが応対可能にな ると、Cisco TCD はそのハント グループ メンバーにコールを転送します。

パイロット ポイントへのキューを有効にするには、Attendant Console Configuration ツールでパイロットポイントを選択し、次に Enable Queuing チェックボックスを オンにします。また Oueue Size フィールドおよび Hold Time フィールド(秒)に も値を入力する必要があります。Queue Size は、キューに入れることのできる コールの数を指定します。キューがいっぱいになると、Cisco TCD は Hunt Group Configuration ウィンドウで指定された「Always Route」ハント グループ メンバー にコールをルーティングします。「Always Route」メンバーが指定されていない

場合にキュー サイズの上限に達すると Cisco TCD はコールをドロップします。 Hold Time は、Cisco TCD がコールをキュー内に保持する最長時間(秒)を指定 します。「HoldTime」を超えてキュー内に留まっているコールは、「Always Route」 メンバーに転送されます。「Always Route」メンバーが設定されていない場合、ア クションは何も発生しません。

Attendant Console Configuration ツールへのアクセスについては、[P.15-70](#page-69-0) の 「[Attendant Console Configuration](#page-69-0) ツールの使用方法」を参照してください。

## <span id="page-15-0"></span>Cisco CallManager Attendant Console ディレクトリについて

アテンダント コンソール サーバは、起動時にディレクトリのエントリを読み 取ってキャッシュします。初期ハンドシェイクによって、前回のログイン以降に ディレクトリ エントリが変更されているかどうかを判別した後で、アテンダン ト コンソールはディレクトリ ユーザ リストをダウンロードします。また、

Attendant Settings ダイアログボックスにある Directory Reload Interval フィールド の間隔が満了した場合や、ユーザが Directory ウィンドウの Reload ボタンをク リックした場合は、アテンダント コンソールによってユーザ リストがダウン ロードされます。

アテンダント コンソールは、次のファイルで(この順番に)ユーザ リストを検 索します。

- **•** アテンダント PC の Attendant Settings ダイアログボックス内の Local Directory File の Path Name で指定されたユーザ リスト
- **•** Cisco CallManager Attendant Console サーバ上の userlist ディレクトリ内にあ る CorporateDirectory.txt ファイル。Cisco CallManager サーバとは別個のディ レクトリ サーバ上にユーザ リストが格納されている場合は、 CorporateDirectory.txt ファイルを作成できます。

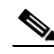

(注) CorporateDirectory.txt ファイルの作成については、[P.15-62](#page-61-0)の 「[CorporateDirectory.txt](#page-61-0) ファイルの作成」を参照してください。 **•** Cisco TCD によって生成され、Cisco CallManager Attendant Console サーバの userlist ディレクトリに格納されている AutoGenerated.txt ファイル。Directory Sync Period サービス パラメータがゼロではない場合、Cisco TCD は Cisco TCD サービスの開始時とディレクトリ同期間隔が満了したときに AutoGenerated.txt ファイルを生成します。

Directory Sync Period サービス パラメータを変更するには、**Service > Service Parameters** を選択します。Server ドロップダウン リスト ボックスから該当 するサーバを選択し、Service ドロップダウン リスト ボックスから Cisco Telephony Call Dispatcher Service を選択します。

ユーザ リスト ファイルは、コンマ区切り値(CSV)形式で、次の情報が含まれ ています。

- **•** 姓
- **•** 名
- **•** 電話番号
- **•** 部署名

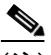

(注) 電話番号のないディレクトリ エントリは、アテンダント コンソールの Directory ウィンドウには表示されません。

アテンダント コンソール サーバには、短縮ダイヤル グループやエントリ、ディ レクトリ内のウィンドウ位置など、アテンダントごとの情報が格納されていま す。これらの情報により、各アテンダントは、ログインする任意の PC でアテン ダントごとの設定を使用できます。

### 関連項目

- [CorporateDirectory.txt](#page-61-0) ファイルの作成(P.15-62)
- **•** [Cisco CallManager Attendant Console](#page-65-0) の設定項目(P.15-66)

## <span id="page-17-0"></span>Cisco Telephony Call Dispatcher について

アテンダント コンソール アプリケーションは、Cisco Telephony Call Dispatcher (TCD)に登録して、コールディスパッチ サービスを受けます。Cisco CallManager サービスの 1 つである Cisco TCD は、Cisco CallManager サーバ、アテンダント コンソール、およびアテンダント コンソールと併用される Cisco IP Phone の間の 通信を提供します。

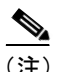

(注) クラスタ環境でアテンダント コンソールを使用している場合は、クラスタ内の すべての Cisco CallManager が Cisco TCD サービスを有効にして実行されている ことを確認する必要があります。このサービスは、Cisco CallManager Serviceability から手動で有効にします。アテンダント コンソールの冗長性が正しく動作する ためにはこの設定が必要ですが、すべての Cisco TCD にルート ポイントが必要 であるということではありません。

Cisco TCD は、次の項目に関するアテンダント コンソールの要求を処理します。

- **•** パイロット ポイントから適切なハント グループの宛先へのコール
- **•** 回線ステータス(unknown、available、on hook、または off hook)
- **•** ユーザ ディレクトリ情報(Cisco TCD は、アテンダント コンソールによる ファースト ルックアップのためにディレクトリ情報を保存し、定期的に更 新する)

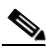

<sup>(</sup>注) Cisco TCD は、内部のデバイスおよび電話機のステータスだけを監視します。ア テンダント コンソール ユーザは、ゲートウェイに接続されている電話機の回線 状態を見ることはできません。

## <span id="page-18-0"></span>Cisco CallManager Attendant Console の冗長性

アテンダントが Cisco CallManager Attendant Console を開くたびに、次のイベント が発生します。

- Cisco CallManager Attendant Console が Cisco CallManager Attendant Console サーバに接続し、アテンダント電話機のデバイス プールにある Cisco CallManager サーバのリストをダウンロードする。
- Cisco CallManager Attendant Console が C:\Program Files\Cisco\Call Manager Attendant Console\data にある GlobalSettings.xml ファイルにサーバのリストを キャッシュする。
- **•** Cisco CallManager Attendant Console のクライアント アプリケーションがサー バ リストを使用して、CTIManager を実行しているサーバを特定する。
- **•** Cisco CallManager Attendant Console サーバが Cisco CallManager データベース を検査し、Cisco TCD をアクティブにする必要のあるサーバのリストとして Cisco CallManager サーバのリストを使用する。

Cisco CallManager サービスが失敗すると、次のイベントが発生します。

- **•** 失敗したサーバに接続されているアテンダント コンソールが、 GlobalSettings.xml ファイル内のリストを使用して別の Cisco CallManager サーバを特定して接続する。
- **•** Cisco CallManager サーバ上で実行されている Cisco TCD サービスが、失敗し た Cisco CallManager に関連付けられているルート ポイントのサービスを引 き継ぐ。
- **•** 失敗した Cisco CallManager が復帰すると、その Cisco TCD が、ルート ポイ ントとアテンダント コンソールのサービスを復帰させる。アテンダントは、 コンソールを閉じて再度オープンすることで、回復した Cisco CallManager の サービスを復帰させます。

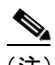

(注) 自動リカバリの機能もあります。ある Cisco TCD サービスが失敗すると、別の Cisco TCD サービスが取って代わります。

Cisco CallManager Attendant Console アプリケーションの冗長性を確保するため に、次のいずれかの作業を実行します。

- **•** CTIManager と Cisco TCD が Cisco CallManager クラスタ内のすべてのノード で実行されているデフォルトの設定で、Cisco TCD が実行されている 1 つの サーバの IP アドレスを、アテンダント PC の Attendant Settings ダイアログ ボックスに入力します。
- **•** Cisco TCD と CTIManager がクラスタ内のすべてのノードで実行されていな い場合は、アクティブな CTIManager のあるクラスタ内のサーバの IP アドレ スをコンマで区切ったリストを、アテンダント PC の Attendant Settings ダイ アログボックスの Advanced タブにある Call Processing Server Host Names フィールドまたは IP Addresses フィールドに入力します。

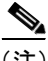

(注) Attendant Settings ダイアログボックスへのアクセスについては、[P.15-66](#page-65-0) の 「[Cisco CallManager Attendant Console](#page-65-0) の設定項目」を参照してください。

## <span id="page-20-0"></span>Cisco CallManager Attendant Console のシステム要件

アテンダント コンソールを使用するための PC および Cisco IP Phone の要件につ いては、次の項を参照してください。

- [アテンダント](#page-20-1) PC の要件 (P.15-21)
- **•** アテンダント コンソールと使用する Cisco IP Phone [およびボイスメールの要](#page-20-2) 件([P.15-21](#page-20-2))

### <span id="page-20-1"></span>アテンダント PC の要件

次のリストに、アテンダント コンソールの PC 要件を示します。

- **•** オペレーティング システム:Windows 2000 および Windows XP
- **•** Cisco CallManager へのネットワーク接続

## <span id="page-20-2"></span>アテンダント コンソールと使用する Cisco IP Phone およびボイスメール の要件

アテンダント コンソールは、Cisco IP Phone と連携して動作します。登録されて いる Cisco CallManager サーバに Cisco IP Phone を接続するようにアテンダント コンソールを設定します。アテンダント コンソールを設定する際は、Attendant Console の Settings ダイアログボックスの IP Address フィールドまたは Host Name フィールドに、Cisco IP Phone が通常登録されている Cisco CallManager サーバの アドレスを必ず指定します。

アテンダント コンソールとともに使用する Cisco IP Phone は、次のガイドライン を満たしている必要があります。

- **•** アテンダント コンソールを任意の Cisco IP Phone モデル 7902、7905、7912、 7940、7960、および 7970 と使用します。
- **•** アテンダント コンソールとともに使用する前に、Cisco IP Phone をデバイス として Cisco CallManager に追加しておく必要があります。
- **•** アテンダント電話番号とパイロット ポイント、およびデバイスを、Cisco CallManager Administration の User 領域で設定した ac ユーザと関連付けてお く必要があります。
- **•** アテンダントがアクセス可能な電話番号に、それぞれボイスメールを設定し ておく必要があります。これを設定しておかないと、アテンダントはボイス メール システムにコールを転送できません。
- **•** パイロット ポイントには、共有回線表示を使用しないでください。パイロッ ト ポイントの電話番号が、システム内の他のデバイスに表示されないよう にします。アテンダントの電話は、他のアテンダントまたはアテンダント以 外の電話と回線を共有できます。
- **•** アテンダント コンソールとして使用されている Cisco IP Phone の回線および 電話番号へのコール転送を無効にします。
- **•** 複数の電話機があるアテンダント コンソールにアテンダント コンソール ユーザがログインする場合は、これらのガイドラインに従って各電話機を設 定し、それぞれの電話機がその固有のアテンダント コンソールに登録され ていることを確認してください。
- **•** Cisco CallManager Attendant Console は Directory Number Configuration ウィン ドウの回線設定に基づいて、1 つの回線で複数のコールをサポートできます。 1 つの回線でそれ以上発信コールを行うことができない場合、Cisco CallManager Attendant Console はアテンダントがコールを発信しようとする と警告メッセージを表示します。

## <span id="page-22-0"></span>インタラクションおよび制限事項

次の項では、Cisco CallManager Attendant Console におけるインタラクションおよ び制限事項について説明します。

- **•** [インタラクション\(](#page-22-1)P.15-23)
- **•** [制限事項\(](#page-23-0)P.15-24)

## <span id="page-22-1"></span>インタラクション

次の項では、Cisco CallManager Attendant Console が Cisco CallManager アプリケー ションと通信する方法について説明しています。

- **•** Cisco CallManager [エクステンション](#page-22-2) モビリティ(P.15-23)
- [Music On Hold](#page-22-3) (P.15-23)

### <span id="page-22-2"></span>Cisco CallManager エクステンション モビリティ

ユーザが Cisco CallManager Attendant Console にログインしているときに Cisco CallManager エクステンション モビリティを使用して Cisco IP Phone でログイン またはログアウトする場合、Cisco IP Phone はリセットされ、Attendant Console の コール制御状態はダウンします。Cisco CallManager Attendant Console に、電話機 の電話番号が変わった場合はアテンダントがログアウトして再びログインする 必要があるというメッセージが表示されます。ユーザは Cisco CallManager Attendant Console からログアウトする必要があります。Cisco CallManager Attendant Console に再びログインする際、アテンダントは、Settings ダイアログ ボックスの Directory Number of Your Phone フィールドで電話機の現在の電話番号 を指定する必要があります。

Cisco CallManager Attendant Console での電話番号の入力の詳細については、 P.15-66 の「[Cisco CallManager Attendant Console](#page-65-0) の設定項目」を参照してください。

### <span id="page-22-3"></span>Music On Hold

Device Pool ウィンドウの Network Hold Audio Source および User Hold MOH Audio Source ドロップダウン リストからオーディオ ソースを選択しておくと、キュー 内の発信者にはキューに入れられている間 Music On Hold が聞こえます。

## <span id="page-23-0"></span>制限事項

次の制約事項は、Cisco CallManager Attendant Console に適用されます。

- **•** Cisco TCD は、共通回線の他のインスタンスのいずれかが使用中である場合、 共通回線のインスタンスへのコールをアテンダント電話機に転送すること はありません。
- **•** クラスタ環境でアテンダント コンソールを使用している場合は、クラスタ 内のすべての Cisco CallManager が Cisco TCD サービスを有効にして実行さ れていることを確認する必要があります。このサービスは、Cisco CallManager Serviceability から手動で有効にします。アテンダント コンソールの冗長性が 正しく動作するためにはこの設定が必要ですが、すべての Cisco TCD にルー ト ポイントが必要であるということではありません。
- **•** Cisco CallManager Attendant Console は、アテンダント PC におけるデュアル モニタの設定をサポートしていません。
- **•** Cisco CallManager Attendant Console は割り込みおよび C 割り込みをサポート していませんが、クライアント インターフェイスではこれらの機能に関連 する任意のアクティビティを表示することができます。
- **•** パイロット ポイントおよびハント グループ メンバーには、共有回線表示を 使用しないでください。パイロット ポイントおよびハント グループ メン バーの電話番号が、システム内の他のデバイスに表示されないようにしてく ださい。
- **•** アテンダント コンソールとして使用されている Cisco IP Phone の回線および 電話番号へのコール転送を無効にします。
- **•** Cisco CallManager Attendant Console はパーティションを認識しません。その 結果、次の問題が発生します。
	- 1 つの電話番号が複数のパーティション内に存在していると、アテンダ ント コンソールには最後に変更された電話番号の回線状態が表示され ます。ディレクトリ内の特定の個人に表示される回線状態が正しくない 場合があります。
	- ハント グループ内の電話番号が別のパーティションにも存在している と、Cisco CallManager Attendant Console はコールを正しくルーティング できないことがあります。電話番号 2000 がパーティション 1 とパーティ ション 2 に存在しており、電話番号 2000 (パーティション 1) がハント グループに存在しているシナリオを考えてください。電話番号 2000 (パーティション 2)がコールを受信すると、Cisco CallManager Attendant Console は電話番号 2000(パーティション 1)の回線状態がビジーであ ると判断し、その電話番号にコールをルーティングしません。

**•** ユーザは、QSIG 対応のクラスタ間トランクまたは QSIG 対応トランクを経 由する Cisco CallManager Attendant Console パイロット ポイント番号に対する コールバックをアクティブにすることはできません。ユーザが QSIG 対応の クラスタ間トランクまたは QSIG 対応トランクを経由する Cisco CallManager Attendant Console パイロット ポイント番号に対するコールバックをアク ティブにしようとすると、ユーザの電話機に「コールバックヲ xxxx デユウ コウニスルコトハデキマセン。」というメッセージが表示されます。ユーザ が Cisco CallManager Attendant Console パイロット ポイントに対するコール バックをアクティブにできるのは、そのパイロット ポイントがユーザ DN と 同じ Cisco CallManager クラスタに存在する場合です。

**OL-7209-01-J**

## <span id="page-25-0"></span>Cisco CallManager Attendant Console のインストールとアク ティブ化

- **1.** Cisco CallManager Serviceability を使用すると、Cisco CallManager サービスを 実行しているすべてのサーバ上の Cisco Telephony Call Dispatcher(TCD)サー ビスをアクティブ化および起動でき、クラスタ内の 1 つのサーバ上の CTIManager サービスをアクティブ化できます。詳細については、 『*Cisco Serviceability* アドミニストレーション ガイド』を参照してください。
- **2.** Cisco CallManager Administration で Cisco CallManager Attendant Console を設 定します。P.15-27 の「[Cisco CallManager Attendant Console](#page-26-0) の設定」を参照し てください。
- **3.** 各アテンダント PC に Cisco CallManager Attendant Console プラグインをイン ストールして設定します。詳細については、P.15-63 [の「アテンダント](#page-62-0) PC へ の [Cisco CallManager Attendant Console](#page-62-0) プラグインのインストール」、 P.15-65 の「Windows XP SP2 [をインストールした後の](#page-64-0) Cisco CallManager [Attendant Console](#page-64-0) の起動」、および P.15-66 の「[Cisco CallManager Attendant](#page-65-0) Console [の設定項目」を](#page-65-0)参照してください。設定が完了したら、アテンダン ト コンソールは管理者が変更するまで指定された設定で動作します。
- **4.** アテンダントが使用する Cisco Attendant Console ユーザ ウィンドウを英語以 外の言語で表示する必要がある場合は、必ずクラスタ内の各サーバに Cisco IP Telephony Locale Installer をインストールしてください。詳細については、 『Cisco IP Telephony Locale Installer の使用方法』を参照してください。

## <span id="page-26-0"></span>Cisco CallManager Attendant Console の設定

Cisco CallManager Attendant Console を正しく設定するには、設定チェックリスト の手順を実行します。次の項では、設定情報について説明します。

- **•** [Cisco CallManager Attendant Console](#page-27-0) の設定チェックリスト(P.15-28)
- **•** [Cisco CallManager Attendant Console](#page-28-0) ユーザの設定(P.15-29)
- **•** ac [ユーザの設定\(](#page-34-0)P.15-35)
- **•** パイロット [ポイントの設定\(](#page-36-0)P.15-37)
- **•** [デバイスおよびパイロット](#page-47-0) ポイントと ac ユーザの関連付け(P.15-48)
- **•** ハント [グループの設定\(](#page-48-0)P.15-49)
- **•** [Cisco CallManager Attendant Console](#page-56-0) サーバの設定(P.15-57)
- **•** [Cisco CallManager Attendant Console](#page-56-0) サーバの設定(P.15-57)
- **•** [Cisco CallManager Attendant Console](#page-59-0) のダイヤル規則の作成(P.15-60)
- **•** 保留アイコン [タイマーの設定\(](#page-68-0)P.15-69)
- [CorporateDirectory.txt](#page-61-0) ファイルの作成(P.15-62)
- **•** アテンダント PC への [Cisco CallManager Attendant Console](#page-62-0) プラグインのイン [ストール\(](#page-62-0)P.15-63)
- **•** Windows XP SP2 をインストールした後の [Cisco CallManager Attendant](#page-64-0)  Console [の起動\(](#page-64-0)P.15-65)
- [Cisco CallManager Attendant Console](#page-65-0) の設定項目 (P.15-66)
- [Dependency Records](#page-74-0) (P.15-75)

## <span id="page-27-0"></span>Cisco CallManager Attendant Console の設定チェックリスト

アテンダント コンソールを設定するには、表 [15-1](#page-27-1) の手順を実行します。

### <span id="page-27-1"></span>表 **15-1 Attendant Console** 設定チェックリスト

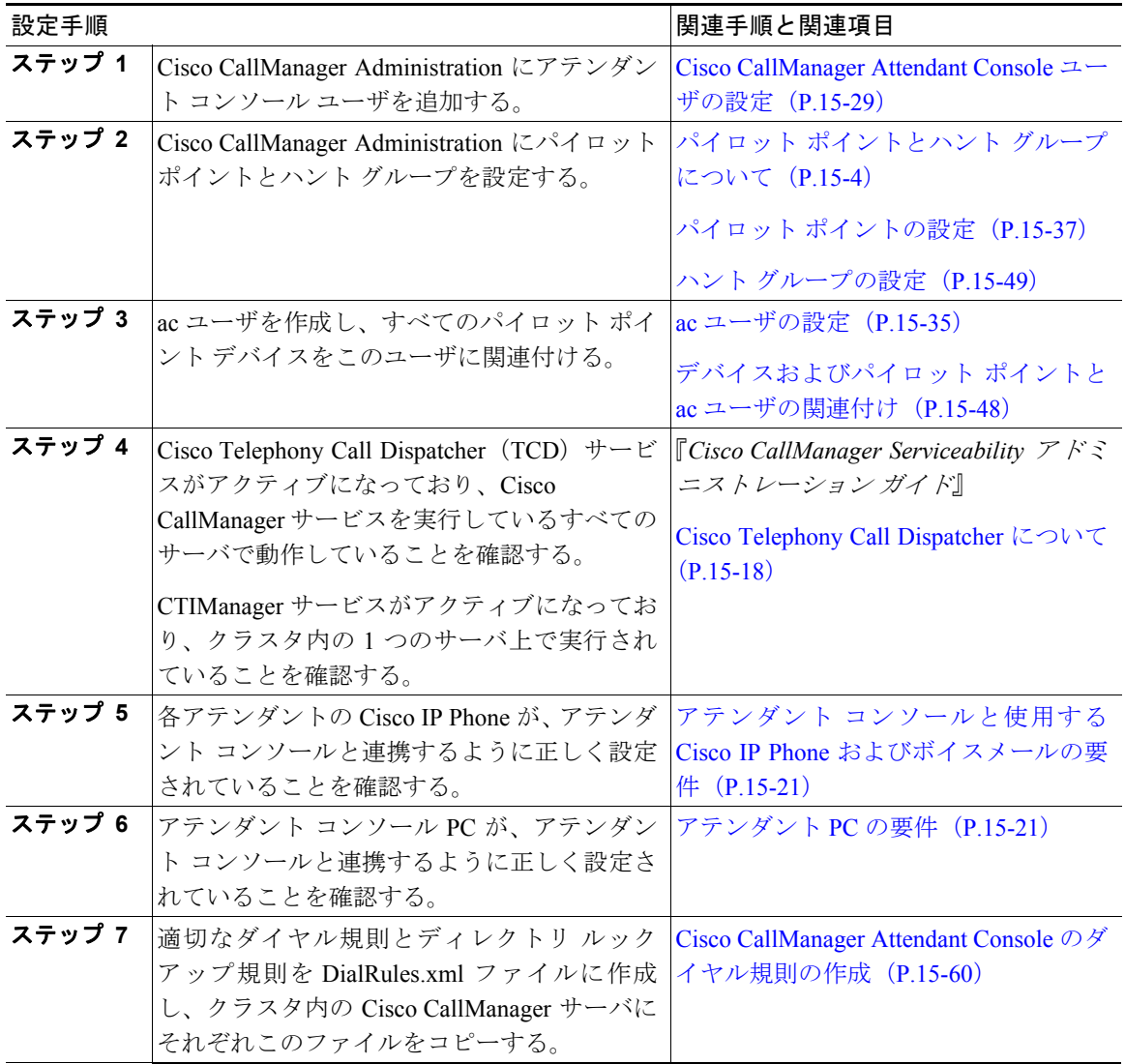

Ш

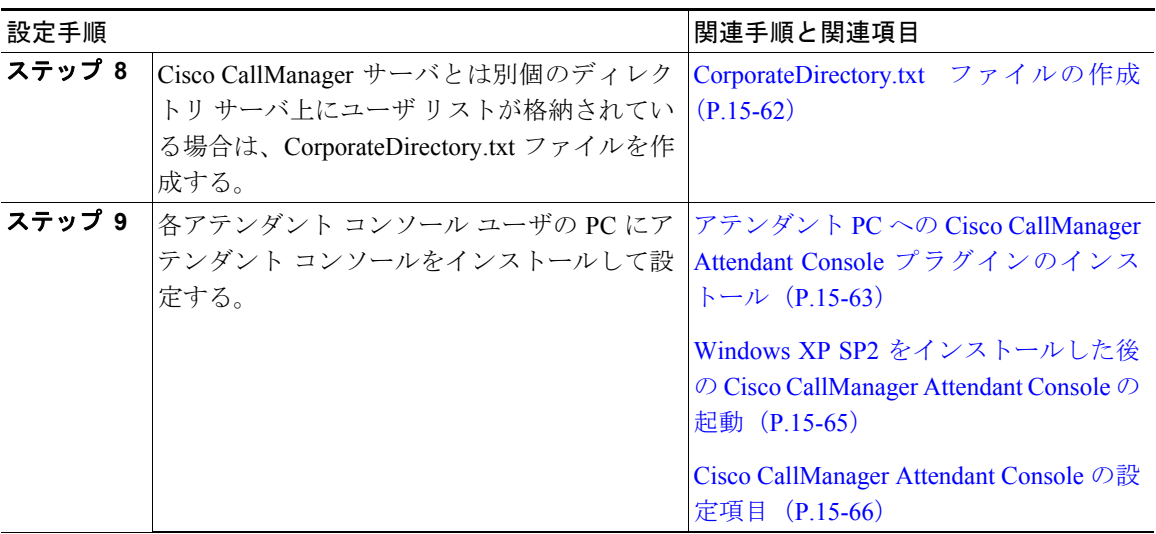

### 表 **15-1 Attendant Console** 設定チェックリスト(続き)

### <span id="page-28-0"></span>Cisco CallManager Attendant Console ユーザの設定

ここでは、次の手順を説明します。

- アテンダント コンソール ユーザの検索 (P.15-30)
- **•** アテンダント コンソール [ユーザの追加\(](#page-30-0)P.15-31)
- **•** アテンダント コンソール [ユーザの更新と削除\(](#page-32-0)P.15-33)
- **•** ac [ユーザの設定\(](#page-34-0)P.15-35)

### 関連項目

[Cisco CallManager Attendant Console](#page-27-0) の設定チェックリスト(P.15-28)

<span id="page-29-0"></span>アテンダント コンソール ユーザの検索

#### 手順

ステップ **1 Service** > **Cisco CM Attendant Console > Cisco CM Attendant Console User** の順に 選択します。

Find and List ウィンドウが表示されます。

- ステップ **2** ドロップダウン リスト ボックスから、次のいずれかの条件を選択します。
	- **•** begins with
	- **•** contains
	- **•** ends with
	- **•** is exactly
	- **•** is not empty
	- **•** is empty
- ステップ **3** 必要に応じて適切な検索文字を入力して、**Find** をクリックします。また、ペー ジごとに表示する項目の件数を指定できます。

**レント**<br>**ヒント** データベースに登録されているすべてのアテンダント コンソール ユーザを検索するには、検索文字を入力せずに **Find** をクリックしま す。

アテンダント コンソール ユーザのリストが Name 別に表示されます。

#### 関連項目

- **•** アテンダント コンソール [ユーザの追加\(](#page-30-0)P.15-31)
- **•** アテンダント コンソール [ユーザの更新と削除\(](#page-32-0)P.15-33)
- **•** ac [ユーザの設定\(](#page-34-0)P.15-35)

**Cisco CallManager** 機能およびサービス ガイド

**•** [Cisco CallManager Attendant Console](#page-27-0) の設定チェックリスト(P.15-28)

### <span id="page-30-0"></span>アテンダント コンソール ユーザの追加

ここでは、アテンダント コンソール ユーザの追加方法を説明します。Cisco CallManager Administration の Cisco CallManager Attendant Console User Configuration ウィンドウでユーザを追加しないと、ユーザはアテンダント コン ソールにログインできません。

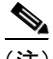

(注) アテンダント コンソール ユーザの ID およびパスワードは、Cisco CallManager の User 領域で入力されたディレクトリ ユーザの ID およびパスワードとは同じで はないことに注意してください。

### 手順

- ステップ **1 Service** > **Cisco CM Attendant Console > Cisco CM Attendant Console User** の順に 選択します。
- ステップ **2** ウィンドウの右上隅にある **Add a New Cisco CallManager Attendant Console User** リンクをクリックします。

図 [15-4](#page-31-0) に示すように、Cisco CallManager Attendant Console User Configuration ウィ ンドウが表示されます。

### <span id="page-31-0"></span>図 **15-4 Cisco CallManager Attendant Console User Configuration** ウィンド ウ

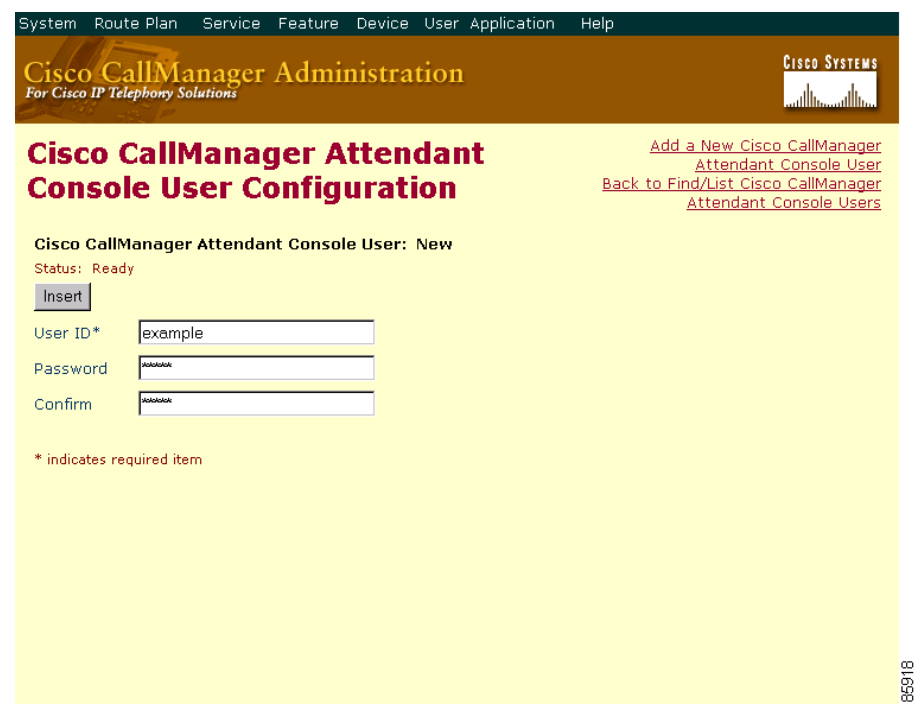

- <span id="page-31-1"></span>ステップ **3** 表 [15-2](#page-33-0) に示された、適切な設定を入力します。
- <span id="page-31-2"></span>ステップ **4 Insert** をクリックすると、新しいユーザが追加されます。Cisco CallManager Attendant Console User Configuration ウィンドウがリフレッシュされ、ウィンドウ の左側のリストに新しい User ID が表示されます。
- ステップ **5** さらにユーザを追加するには[、ステップ](#page-31-1) 3 および[ステップ](#page-31-2) 4 を繰り返します。

### 関連項目

- **•** アテンダント コンソール [ユーザの検索\(](#page-29-0)P.15-30)
- **•** アテンダント コンソール [ユーザの更新と削除\(](#page-32-0)P.15-33)
- ac ユーザの設定 (P.15-35)
- **•** [Cisco CallManager Attendant Console](#page-27-0) の設定チェックリスト(P.15-28)

### <span id="page-32-0"></span>アテンダント コンソール ユーザの更新と削除

ここでは、Cisco アテンダント コンソール ユーザの表示、更新、または削除を行 う方法を説明します。

### 始める前に

アテンダント コンソール ユーザを使用しているハント グループを検索するに は、Cisco CallManager Attendant Console User Configuration ウィンドウで

**Dependency Records** リンクをクリックします。Dependency Records がシステムで 使用できない場合は、Dependency Records - Summary ウィンドウにメッセージが 表示されます。Dependency Records の詳細については、『*Cisco CallManager* アド ミニストレーション ガイド』の「Dependency Records へのアクセス」を参照して ください。使用中のアテンダント コンソール ユーザを削除しようとすると、 Cisco CallManager によってメッセージが表示されます。現在使用しているアテン ダント コンソール ユーザを削除するには、次の作業いずれかまたは両方を実行 する必要があります。

- **•** 削除するアテンダント コンソール ユーザを使用しているハント グループ に、別のアテンダント コンソール ユーザを割り当てます。P.15-54 [の「ハン](#page-53-0) ト グループ [メンバーの更新と削除」](#page-53-0)を参照してください。
- **•** このアテンダント コンソール ユーザを使用しているハント グループを削除 します。P.15-54 の「ハント グループ [メンバーの更新と削除」](#page-53-0)を参照してく ださい。

### 手順

- ステップ **1** P.15-30 [の「アテンダント](#page-29-0) コンソール ユーザの検索」の手順を使用して、ユーザ を特定します。
- ステップ **2** 変更または削除するユーザの名前をクリックします。

ステップ **3** ユーザを削除するには、**Delete** をクリックします。

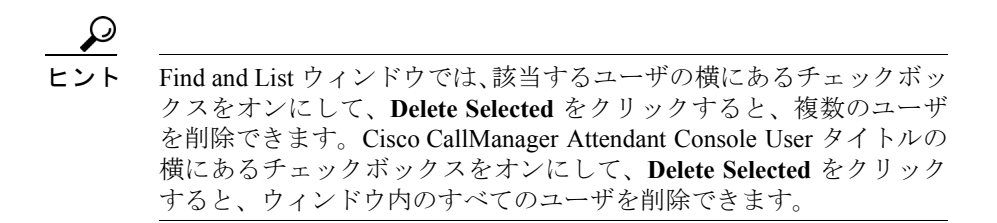

ステップ **4** ユーザ設定を変更するには、表 [15-2](#page-33-0) を参照してください。変更内容を保存する には、**Update** をクリックします。

#### 関連項目

- アテンダント コンソール ユーザの検索 (P.15-30)
- **•** アテンダント コンソール [ユーザの追加\(](#page-30-0)P.15-31)
- **•** ac [ユーザの設定\(](#page-34-0)P.15-35)
- **•** [Cisco CallManager Attendant Console](#page-33-1) ユーザの設定項目(P.15-34)
- **•** [Cisco CallManager Attendant Console](#page-2-1) ユーザについて(P.15-3)
- **•** [Cisco CallManager Attendant Console](#page-27-0) の設定チェックリスト(P.15-28)

### <span id="page-33-1"></span><span id="page-33-0"></span>Cisco CallManager Attendant Console ユーザの設定項目

表 [15-2](#page-33-0) は、Cisco CallManager Attendant Console ユーザの設定項目を示していま す。

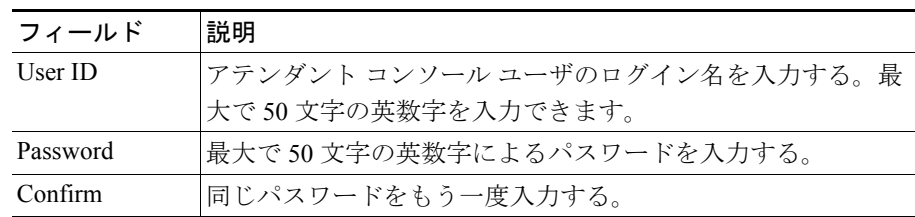

### 表 **15-2** アテンダント コンソール ユーザの設定項目

### 関連項目

- **•** アテンダント コンソール [ユーザの検索\(](#page-29-0)P.15-30)
- **•** アテンダント コンソール [ユーザの追加\(](#page-30-0)P.15-31)
- **•** アテンダント コンソール [ユーザの更新と削除\(](#page-32-0)P.15-33)
- **•** [Cisco CallManager Attendant Console](#page-27-0) の設定チェックリスト(P.15-28)

### <span id="page-34-0"></span>ac ユーザの設定

「ac」という名前を付けたユーザを 1 人設定し、このユーザをアテンダント電話 機とパイロット ポイントに関連付ける必要があります。このユーザを設定して おかないと、アテンダント コンソールは CTIManager と対話できないため、アテ ンダントがコールを受信することができません。

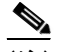

(注) この手順に従って ac ユーザを作成すると、Attendant Console Configuration ツール を使用してユーザ名とパスワードを変更できるようになります。

ac ユーザを設定するには、次の手順を実行します。

### 手順

ステップ **1** Cisco CallManager Administration で、**User > Add a New User** を選択します。

[ユーザの設定]ウィンドウが表示されます(図 [15-5](#page-35-0) を参照してください)。

### <span id="page-35-0"></span>図 **15-5** [ユーザの設定]ウィンドウ

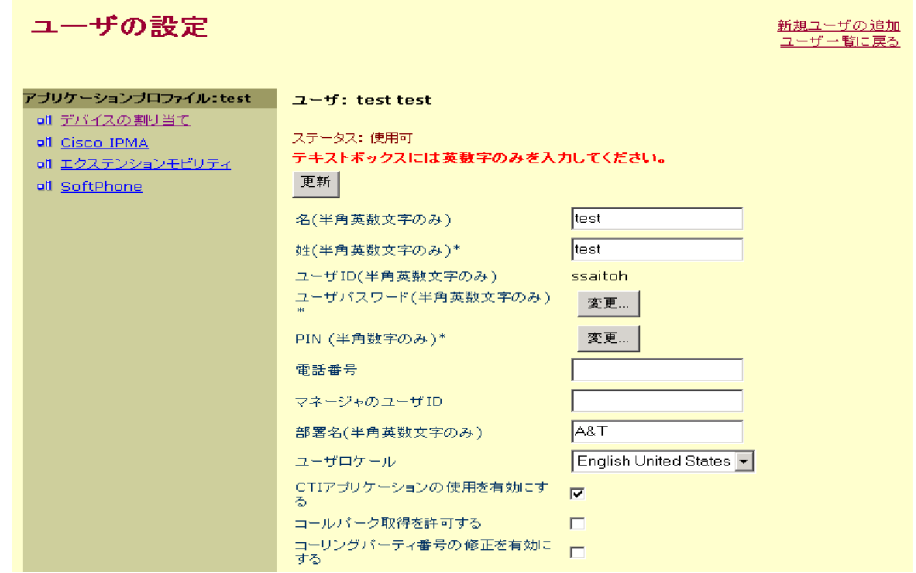

- ステップ **2** [名]フィールドと[姓]フィールドに **ac** と入力するか、または覚えやすい名前 を入力します。
- ステップ **3** [ユーザ ID]フィールドに **ac** と入力します。
- ステップ **4** [ユーザ パスワード]フィールドに **12345** と入力します。
- ステップ **5** [パスワードの確認]フィールドに **12345** と入力します。
- ステップ **6** PIN および電話番号を入力します。
- ステップ **7** [**CTI** アプリケーションの使用を有効にする]チェックボックスをオンにします。 このチェックボックスをオンにしないと、アテンダント コンソールは CTIManager と対話できません。
ステップ **8** [コールパーク取得を許可する]チェックボックスをオンにします。

このチェックボックスをオンにしないと、アテンダントがアテンダント PC にロ グインしようとするたびにメッセージが表示されます。

- ステップ **9** [挿入]をクリックします。
- ステップ **10** P.15-48 [の「デバイスおよびパイロット](#page-47-0) ポイントと ac ユーザの関連付け」の手順 を実行して、デバイスを関連付けます。

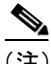

(注) ac ユーザの作成後に ac ユーザ名とパスワードを変更する場合は、[P.15-74](#page-73-0) の「ac ユーザ [パスワードの変更」](#page-73-0)の説明に従って、Attendant Console Configuration ツー ルを使用してください。

#### 関連項目

- **•** 『*Cisco CallManager* アドミニストレーション ガイド』の「ユーザの追加」
- **•** 『*Cisco CallManager* システム ガイド』の「ユーザ ディレクトリ情報の管理」
- **•** [Cisco CallManager Attendant Console](#page-27-0) の設定チェックリスト(P.15-28)

### <span id="page-36-0"></span>パイロット ポイントの設定

Cisco Telephony Call Dispatcher(TCD)がコールをルーティングできるようにす るには、Cisco CallManager Administration を使用してパイロット ポイントとハン ト グループを設定する必要があります。

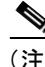

(注) パイロット ポイントを設定したら、ac ユーザを設定し、この ac ユーザとすべて のパイロットポイントを関連付けます。

この項では、次のトピックについて取り上げます。

- **•** パイロット [ポイントの検索\(](#page-37-0)P.15-38)
- **•** パイロット [ポイントの追加\(](#page-38-0)P.15-39)
- **•** パイロット [ポイントの更新と削除\(](#page-40-0)P.15-41)
- **•** パイロット [ポイントのリセット\(](#page-42-0)P.15-43)
- **•** パイロット [ポイントの設定項目\(](#page-43-0)P.15-44)
- **•** [デバイスおよびパイロット](#page-47-0) ポイントと ac ユーザの関連付け(P.15-48)

#### 関連項目

[Cisco CallManager Attendant Console](#page-27-0) の設定チェックリスト(P.15-28)

### <span id="page-37-0"></span>パイロット ポイントの検索

ここでは、パイロット ポイントの検索方法を説明します。

#### 手順

ステップ **1 Service** > **Cisco CM Attendant Console > Pilot Point** の順に選択します。

Find and List ウィンドウが表示されます。

- ステップ **2** ドロップダウン リスト ボックスから、次のいずれかの条件を選択します。
	- **•** begins with
	- **•** contains
	- **•** ends with
	- **•** is exactly
	- **•** exists
	- **•** does not exist
- ステップ **3** 必要に応じて適切な検索文字を入力して、**Find** をクリックします。また、ペー ジごとに表示する項目の件数を指定できます。

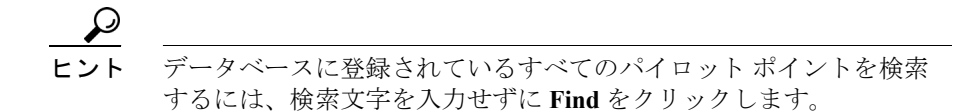

パイロット ポイントのリストが表示されます。

#### 関連項目

- パイロット ポイントの追加 (P.15-39)
- **•** パイロット [ポイントの更新と削除\(](#page-40-0)P.15-41)
- **•** パイロット [ポイントのリセット\(](#page-42-0)P.15-43)
- **•** パイロット [ポイントの設定項目\(](#page-43-0)P.15-44)
- **•** ac [ユーザの設定\(](#page-34-0)P.15-35)
- **•** [デバイスおよびパイロット](#page-47-0) ポイントと ac ユーザの関連付け(P.15-48)
- **•** ハント [グループの設定\(](#page-48-0)P.15-49)
- **•** パイロット ポイントとハント [グループについて\(](#page-3-0)P.15-4)
- **•** [Cisco CallManager Attendant Console](#page-27-0) の設定チェックリスト(P.15-28)

### <span id="page-38-0"></span>パイロット ポイントの追加

ここでは、パイロット ポイントの追加方法を説明します。

#### 手順

- ステップ **1 Service** > **Cisco CM Attendant Console > Pilot Point** の順に選択します。
- ステップ **2** 適切な設定値を入力します(表 [15-3](#page-43-1) を参照)。

#### ステップ **3 Insert** をクリックします。

これでパイロット ポイントが作成されました。Pilot Point Configuration ウィンド ウがリフレッシュされ、新しいパイロット ポイントが左側のリストに表示され ます。新しいパイロット ポイントとその設定が表示されます。

パイロット ポイントを作成したら、ハント グループを設定して、パイロット ポ イントに着信したコールをどのように転送するかを指定します。

-<br>パイロット ポイントを設定したら、ac ユーザを設定し、 デバイスとパ イロットポイントにこの ac ユーザを関連付けます。詳細については、 P.15-35 の「ac [ユーザの設定」](#page-34-0)および P.15-48 [の「デバイスおよびパイ](#page-47-0) ロット ポイントと ac [ユーザの関連付け」](#page-47-0)を参照してください。

#### 関連項目

- **•** パイロット [ポイントの検索\(](#page-37-0)P.15-38)
- **•** パイロット [ポイントの更新と削除\(](#page-40-0)P.15-41)
- **•** パイロット [ポイントのリセット\(](#page-42-0)P.15-43)
- **•** パイロット [ポイントの設定項目\(](#page-43-0)P.15-44)
- **•** ac [ユーザの設定\(](#page-34-0)P.15-35)
- **•** [デバイスおよびパイロット](#page-47-0) ポイントと ac ユーザの関連付け(P.15-48)
- **•** ハント [グループの設定\(](#page-48-0)P.15-49)
- **•** パイロット ポイントとハント [グループについて\(](#page-3-0)P.15-4)
- **•** [Cisco CallManager Attendant Console](#page-27-0) の設定チェックリスト(P.15-28)

#### <span id="page-40-0"></span>パイロット ポイントの更新と削除

ここでは、パイロット ポイントの表示、更新、および削除を行う方法を説明し ます。

#### 始める前に

パイロット ポイントを使用している仮想電話番号を検索するには、Pilot Point Configuration ウィンドウの **Dependency Records** リンクをクリックします。 Dependency Records がシステムで使用できない場合は、Dependency Records - Summary ウィンドウにメッセージが表示されます。Dependency Records の詳細に ついては、『*Cisco CallManager* アドミニストレーション ガイド』の「Dependency Records へのアクセス」を参照してください。使用中のパイロット ポイントを削 除しようとすると、Cisco CallManager によってメッセージが表示されます。現在 使用しているパイロット ポイントを削除するには、そのパイロット ポイントを 使用している仮想電話番号を削除する必要があります[。ステップ](#page-41-0) 4 を参照してく ださい。

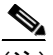

(注) パイロット ポイントの削除を反映するために Cisco TCD または Cisco CallManager を再起動する必要はありません。

#### 手順

- ステップ **1** P.15-38 の「パイロット [ポイントの検索」の](#page-37-0)手順を使用して、パイロット ポイン トを特定します。
- ステップ **2** 変更または削除するパイロット ポイントの名前をクリックします。ウィンドウ がリフレッシュされて、選択されたパイロット ポイントの情報が表示されます。
- ステップ **3** パイロット ポイントを削除するには、**Delete** をクリックします。

パイロット ポイントを削除してから約 10 分間、Cisco TCD はそのパイロット ポ イントに関連付けられていたハント グループ メンバーへのコールの転送を停止 します。

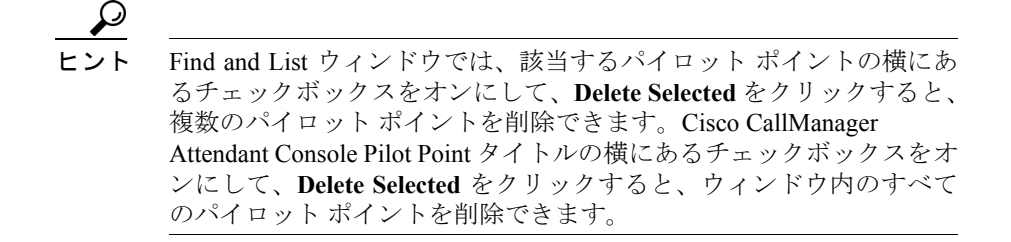

- <span id="page-41-0"></span>ステップ **4** パイロット ポイントの設定を変更するには、表 [15-3](#page-43-1) を参照してください。
- ステップ **5** 変更内容を保存するには、**Update** をクリックします。

#### 関連項目

- パイロット ポイントの検索 (P.15-38)
- パイロット ポイントの追加 (P.15-39)
- **•** パイロット [ポイントのリセット\(](#page-42-0)P.15-43)
- **•** ac [ユーザの設定\(](#page-34-0)P.15-35)
- **•** [デバイスおよびパイロット](#page-47-0) ポイントと ac ユーザの関連付け(P.15-48)
- **•** パイロット [ポイントの設定項目\(](#page-43-0)P.15-44)
- **•** ハント [グループの設定\(](#page-48-0)P.15-49)
- **•** パイロット ポイントとハント [グループについて\(](#page-3-0)P.15-4)
- **•** [Cisco CallManager Attendant Console](#page-27-0) の設定チェックリスト(P.15-28)

#### <span id="page-42-0"></span>パイロット ポイントのリセット

パイロット ポイントの設定項目を更新したら、パイロット ポイントをリセット する必要があります。パイロット ポイントをリセットすると、Cisco CallManager サービスは継続して実行され、コール処理も継続して行われます。パイロット ポイントをリセットするには、次の手順を実行します。

#### 手順

ステップ **1 Service > Cisco CM Attendant Console > Pilot Point** の順に選択します。

Pilot Point Configuration ウィンドウが表示され、現在設定されているすべてのパ イロット ポイントがウィンドウの左側のリストに表示されます。

- ステップ **2** 変更または削除するパイロット ポイントの名前をクリックします。ウィンドウ がリフレッシュされて、選択されたパイロット ポイントの情報が表示されます。
- ステップ **3** 必要な変更を加えます。パイロット ポイントの設定項目の説明は、表 [15-3](#page-43-1) を参 照してください。
- ステップ **4 Update** をクリックします。
- ステップ **5 Reset** をクリックします。

Reset ウィンドウが表示されます。

- ステップ **6** 次のいずれかのボタンをクリックします。
	- **• Restart**:デバイスをシャットダウンせずに、選択されたパイロット ポイン トのデバイスを再起動します(Cisco CallManager に電話機を再登録します)。
	- **• Reset**:選択されたパイロット ポイントのデバイスをシャットダウンし、再 起動します(電話機を完全にシャットダウンし、再初期化します)。
	- **• Close**:選択されたデバイスの再起動またはリセットを行わずに、前のウィ ンドウに戻ります。

#### 関連項目

- パイロット ポイントの検索 (P.15-38)
- **•** パイロット [ポイントの追加\(](#page-38-0)P.15-39)
- **•** パイロット [ポイントの更新と削除\(](#page-40-0)P.15-41)
- **•** ac [ユーザの設定\(](#page-34-0)P.15-35)
- **•** [デバイスおよびパイロット](#page-47-0) ポイントと ac ユーザの関連付け(P.15-48)
- **•** パイロット [ポイントの設定項目\(](#page-43-0)P.15-44)
- **•** ハント [グループの設定\(](#page-48-0)P.15-49)
- **•** パイロット ポイントとハント [グループについて\(](#page-3-0)P.15-4)
- **•** [Cisco CallManager Attendant Console](#page-27-0) の設定チェックリスト(P.15-28)

### <span id="page-43-1"></span><span id="page-43-0"></span>パイロット ポイントの設定項目

表 [15-3](#page-43-1) に、パイロット ポイントの設定項目を示します。

#### 表 **15-3** パイロット ポイントの設定項目

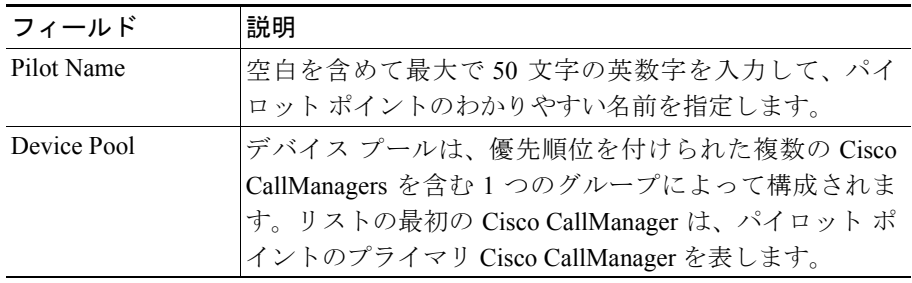

| フィールド     | 説明                                        |
|-----------|-------------------------------------------|
| Partition | パイロット ポイントが所属するパーティションを選択し                |
|           | ます。Pilot Number フィールドに入力したパイロットポイ         |
|           | ントは、選択したパーティション内で一意であることを確                |
|           | 認します。パイロット番号へのアクセスを制限しない場合                |
|           | は、パーティションに <none> を選択します。</none>          |
|           | Max List Box Items エンタープライズ パラメータを使用す     |
|           | ると、このドロップダウン リスト ボックスに表示される               |
|           | パーティションの数を設定できます。Max List Box Items エ     |
|           | ンタープライズ パラメータで指定されたパーティション                |
|           | より多くのパーティションが存在する場合は、ドロップダ                |
|           | ウンリスト ボックスの横に省略記号ボタン () が表示               |
|           | されます。 ボタンをクリックすると、Select Partition ウィ     |
|           | ンドウが表示されます。List items where Name contains |
|           | フィールドにパーティション名の一部を入力します。                  |
|           | Select item to use ボックスに表示されるパーティションの     |
|           | リストで希望のパーティション名をクリックし、OKをク                |
|           | リックします。                                   |
|           |                                           |
|           | (注)<br>リストボックス項目の最大数を設定するには、              |
|           | System > Enterprise Parameters を選択し、      |
|           | CCMAdmin Parameters を選択します。               |

表 **15-3** パイロット ポイントの設定項目(続き)

### 表 **15-3** パイロット ポイントの設定項目(続き)

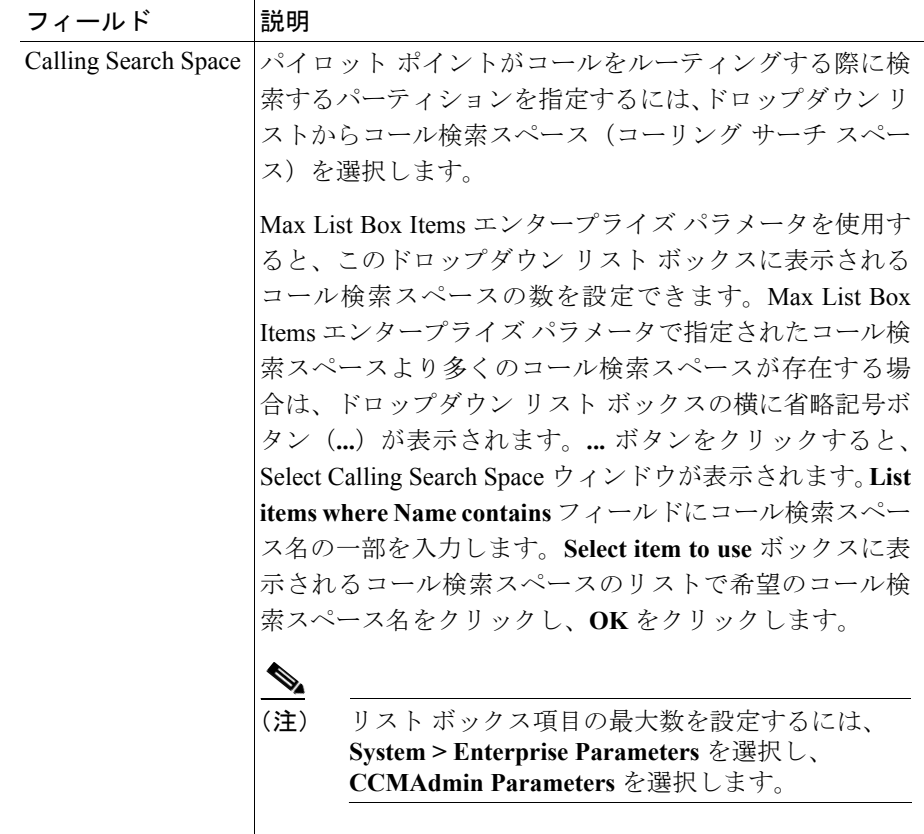

T

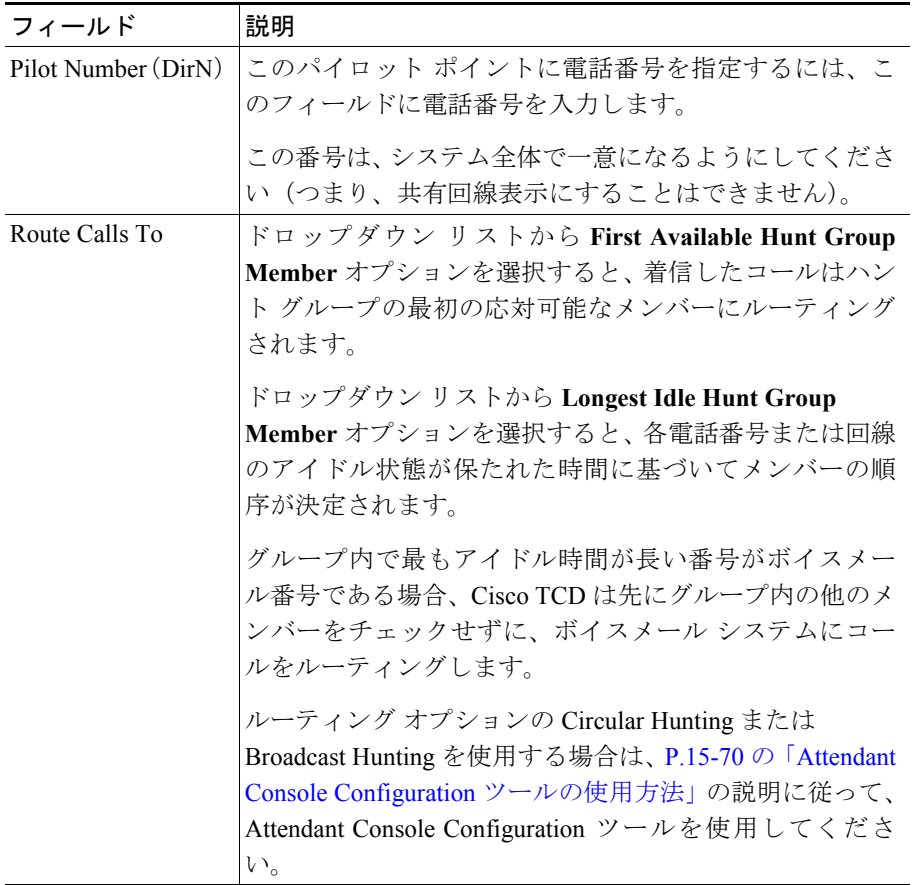

### 表 **15-3** パイロット ポイントの設定項目(続き)

#### 関連項目

- パイロット ポイントの追加 (P.15-39)
- **•** パイロット [ポイントの更新と削除\(](#page-40-0)P.15-41)
- **•** パイロット ポイントとハント [グループについて\(](#page-3-0)P.15-4)
- **•** [Cisco CallManager Attendant Console](#page-27-0) の設定チェックリスト(P.15-28)

### <span id="page-47-0"></span>デバイスおよびパイロット ポイントと ac ユーザの関連付け

アテンダントがアテンダント コンソールを使用できるようにするには、アテン ダント コンソールの電話機とパイロット ポイントを ac ユーザに関連付けてお く必要があります。次の手順を実行します。

#### 手順

- ステップ **1** [ユーザの設定]ウィンドウに、ac ユーザ情報が表示されることを確認します。 表示されない場合は、このユーザを検索します。この作業の詳細な手順について は、『*Cisco CallManager* アドミニストレーション ガイド』の「Global Directory の 検索」を参照してください。
- ステップ **2** [ユーザの設定]ウィンドウの[アプリケーション プロファイル]列で、[デバ イスの割り当て]をクリックします。
- ステップ **3** 次のいずれかの手順を実行します。
	- **a.** すべてのデバイスを表示するには、[デバイスの選択]をクリックし[、ステッ](#page-47-1) [プ](#page-47-1) 4 に進みます。
	- **b.** 選択可能なデバイスのリストを特定の選択項目に限定するには、次の方法で 検索に使用する条件を入力します。
		- **•** デバイス名、説明、または電話番号を選択する。
		- **•** 比較演算子を選択する。
		- **•** テキストまたは番号エントリを入力する。
		- **•** [デバイスの選択]をクリックして[、ステップ](#page-47-1) 4 に進む。
- <span id="page-47-1"></span>ステップ **4** ユーザに関連付けるアテンダント コンソールの電話機およびパイロット ポイン トのチェックボックスをオンにします(複数可)。
- ステップ **5** [選択の更新]をクリックすると、電話機およびパイロット ポイントが ac ユー ザに関連付けられます。

#### 関連項目

- **•** ac [ユーザの設定\(](#page-34-0)P.15-35)
- **•** 『*Cisco CallManager* アドミニストレーション ガイド』の「ユーザの追加」
- **•** [Cisco CallManager Attendant Console](#page-27-0) の設定チェックリスト(P.15-28)

### <span id="page-48-0"></span>ハント グループの設定

パイロット ポイントの設定が完了したら、次はハント グループを設定します。 ハント グループは、コールの転送順序を決定する宛先リスト(電話番号、ある いはアテンダント コンソールのユーザまたは回線番号)を構成します。

ここでは、次の手順を説明します。

- ハントグループ メンバーの追加 (P15-49)
- **•** [リンクされたハント](#page-52-0) グループの設定(P.15-53)
- **•** ハント グループ [メンバーの更新と削除\(](#page-53-0)P.15-54)
- **•** ハント [グループの設定項目\(](#page-54-0)P.15-55)

#### 関連項目

[Cisco CallManager Attendant Console](#page-27-0) の設定チェックリスト(P.15-28)

### <span id="page-48-1"></span>ハント グループ メンバーの追加

ここでは、ハント グループ メンバーを追加する方法を説明します。

#### 手順

<span id="page-48-2"></span>ステップ **1 Service > Cisco CM Attendant Console > Hunt Group** の順に選択します。

Hunt Group Configuration ウィンドウが表示されます。

図 [15-6](#page-49-0) に、Hunt Group Configuration ウィンドウの例を示します。

### <span id="page-49-0"></span>図 **15-6 Hunt Group Configuration** ウィンドウ

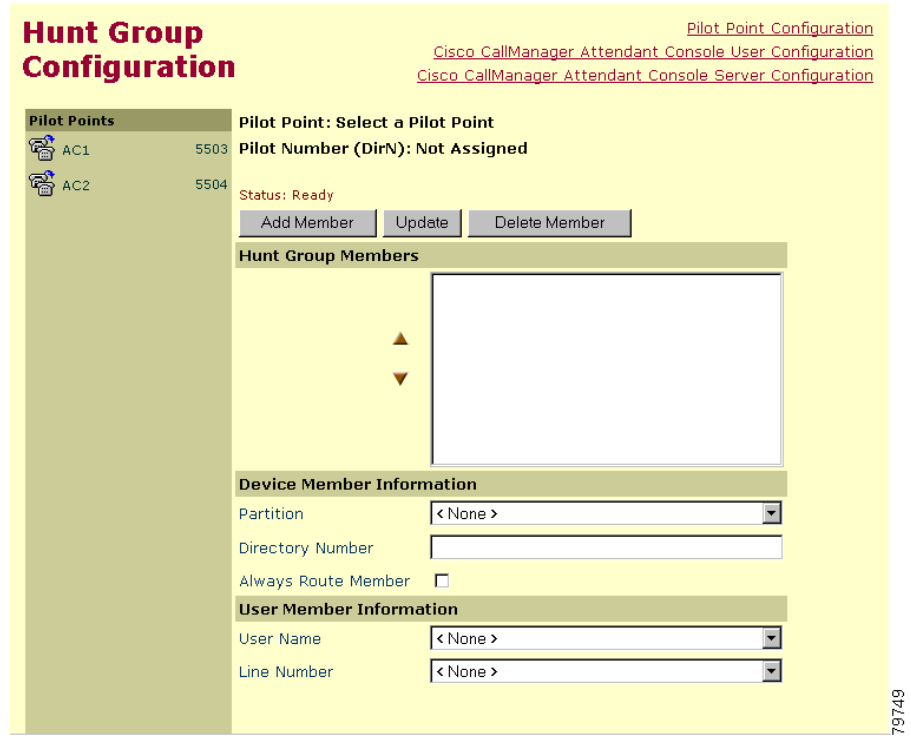

- ステップ **2** ハント グループ メンバーを追加するパイロット ポイントをクリックします。 Hunt Group Configuration ウィンドウの左側に、使用可能なパイロット ポイント のリストが表示されます。
- ステップ **3 Add Member** をクリックします。Hunt Group Members リストには、最初は <<Not Configured>> というテキストが表示されています。
- <span id="page-50-0"></span>ステップ **4** 追加するハント グループ メンバーが電話番号(デバイス メンバー)であるか、 ユーザおよび回線(ユーザ メンバー)であるかを決定します。
	- **•** 電話番号を指定すると、Cisco TCD は常にその番号にコールをルーティング します。

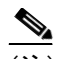

- Cisco TCD は、複数のアテンダント コンソールまたはボイスメール メン バーにコールをルーティングすることによってオーバーフローを処理し ます。Hunt Group Configuration ウィンドウで、Always Route Member チェックボックスをオンにすると、ボイスメール番号は一度に複数の コールを受信します。
- **•** アテンダント コンソールのユーザおよび回線番号を指定すると、Cisco TCD はコールのルーティングを試行する前に、まずアテンダント コンソール ユーザがアテンダント コンソールにログインしてオンラインになっている かを確認します。ユーザと回線番号を指定すると、ユーザはアテンダント コ ンソールが制御するクラスタ内の任意の Cisco IP Phone にログインし、コー ルを受信することができます。
- <span id="page-50-1"></span>ステップ **5** 表 [15-4](#page-54-1) に示されている手順に従って、新しいハント グループ メンバーの適切な 設定項目に入力します。
	- **•** ハント グループ メンバーが電話番号である場合は、**Device Member Information** セクションの Partition フィールドと Directory Number フィール ドだけに入力します。オプションの Always Route Member チェックボックス は、電話番号だけに適用されます。
	- **•** ハント グループ メンバーがユーザおよび回線番号である場合は、**User Member Information** セクションの User Name フィールドと Line Number フィールドだけに入力します。

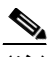

(注) ここで指定するユーザ名は、アテンダント コンソール ユーザを意味しま す。このユーザは、Cisco CallManager Administration の Cisco CallManager User 領域で追加されたユーザ ID を複製することはありません。

選択を行うと、選択した情報が Hunt Group Members リスト ボックスに反映され ます。Hunt Group Members リストには、デバイスの電話番号、またはアテンダン ト コンソール ユーザの名前と回線番号のいずれかが表示されます。たとえば次 のとおりです。

#1 Call directory number 35201 (電話番号の例)

#2 Direct Call to Mary Brown, Line 1 (ユーザおよび回線番号の例)

ステップ **6** パイロット ポイントにさらにハント グループ メンバーを追加する場合は[、ス](#page-50-0) [テップ](#page-50-0) 4 およ[びステップ](#page-50-1) 5 を繰り返します。

ヒント ハント グループ リストの順序を再指定するには、リストから再指定す るメンバーを選択します。上矢印と下矢印をクリックして、そのメン バーをリスト内の新しい位置に移動します。

ステップ **7 Update** をクリックして、ハント グループ メンバー情報を保存し、ハント グルー プの設定を終了します。

#### 関連項目

- **•** ハント グループ [メンバーの更新と削除\(](#page-53-0)P.15-54)
- **•** [リンクされたハント](#page-52-0) グループの設定(P.15-53)
- **•** ハント [グループの設定項目\(](#page-54-0)P.15-55)
- **•** パイロット ポイントとハント [グループについて\(](#page-3-0)P.15-4)
- **•** [Cisco CallManager Attendant Console](#page-27-0) の設定チェックリスト(P.15-28)

### <span id="page-52-0"></span>リンクされたハント グループの設定

ここでは、リンクされたハント グループの設定方法を説明します。

#### 手順

- ステップ **1** チェーン内の各ハント グループについて、次の情報を使用して P.15-49 [の「ハン](#page-48-1) ト グループ [メンバーの追加」](#page-48-1)[のステップ](#page-48-2) 1 から[ステップ](#page-50-1) 5 を実行します。
	- **•** チェーン内の最後のハント グループ以外は、ハント グループの最後のメン バーが次のハント グループのパイロット ポイントになるようにします。

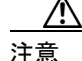

注意 ハント グループに他のパイロット ポイント メンバー(最後のメンバー以外)を 含めないことを強く推奨します。ハント グループに他のパイロット ポイント メ ンバーを含めると、継続的なルートのループが発生することがあります。

- **•** 各ハント グループの最後のメンバーに対してだけ、**Always Route Member** チェックボックスをオンにします。
- **•** オーバーフロー状態を処理するために、ボイスメールまたは自動アテンダン ト番号をチェーン内で最後にリンクされている最後のメンバーとして選択 します。ボイスメール システムが複数の同時コールを処理できるように、 **Always Route Member** チェックボックスをオンにします。
- ステップ **2** 各ハント グループを設定したら、**Update** をクリックして情報を保存します。

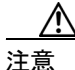

注意 最後のハント グループを最初のハント グループにリンクしないことを強く推奨 します。

ステップ **3** 前の手順で入力した情報を表示して、リンクされたハント グループの設定を確 認します。

#### 関連項目

- **•** ハント グループ [メンバーの追加\(](#page-48-1)P.15-49)
- **•** ハント グループ [メンバーの更新と削除\(](#page-53-0)P.15-54)
- **•** ハント [グループの設定項目\(](#page-54-0)P.15-55)
- **•** パイロット ポイントとハント [グループについて\(](#page-3-0)P.15-4)
- **•** リンクされたハント [グループについて\(](#page-7-0)P.15-8)
- **•** [Cisco CallManager Attendant Console](#page-27-0) の設定チェックリスト(P.15-28)

### <span id="page-53-0"></span>ハント グループ メンバーの更新と削除

ここでは、ハント グループの表示、更新、および削除を行う方法を説明します。

#### 手順

ステップ **1 Service** > **Cisco CM Attendant Console** > **Hunt Group** の順に選択します。

Hunt Group Configuration ウィンドウが表示されます。

ステップ **2** メンバーを表示、変更、または削除するハント グループに関連付けられている パイロット ポイントの名前をクリックします。

> 選択されたパイロット ポイントの情報が Hunt Group Configuration ウィンドウに 表示されます。

- ステップ **3** 必要な変更を加えます。ハント グループの設定項目の説明は、表 [15-4](#page-54-1) を参照し てください。
	- **•** ハント グループ メンバーの設定を更新するには、リストからそのメンバー の名前を選択し、必要な変更を加えてから **Update** をクリックして変更内容 を保存します。
	- **•** ハント グループ メンバーの順序を変更するには、移動するメンバーの名前 を選択し、矢印ボタンをクリックしてリスト内の新しい場所に移動します。
	- **•** ハント グループ メンバーを削除するには、リストでそのメンバーの名前を 強調表示し、**Delete Member** をクリックします。

- **• Update** ボタンをクリックする前に、**Cancel Changes** をクリックすると、変 更した設定をいつでも元に戻すことができます。
- ステップ **4** 変更内容を保存するには、**Update** をクリックします。

#### 関連項目

- **•** ハント グループ [メンバーの追加\(](#page-48-1)P.15-49)
- **•** [リンクされたハント](#page-52-0) グループの設定(P.15-53)
- **•** ハント [グループの設定項目\(](#page-54-0)P.15-55)
- **•** パイロット ポイントとハント [グループについて\(](#page-3-0)P.15-4)
- **•** リンクされたハント [グループについて\(](#page-7-0)P.15-8)
- **•** [Cisco CallManager Attendant Console](#page-27-0) の設定チェックリスト(P.15-28)

### <span id="page-54-1"></span><span id="page-54-0"></span>ハント グループの設定項目

表 [15-4](#page-54-1) に、ハント グループの設定項目を示します。

### 表 **15-4** ハント グループの設定項目

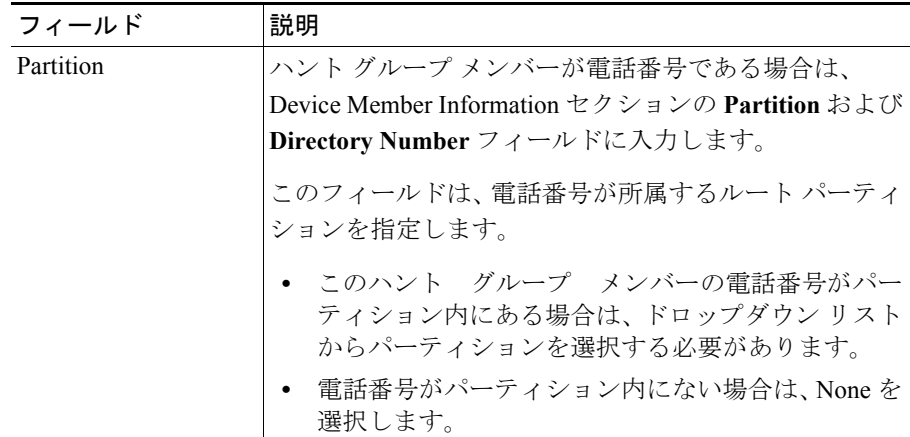

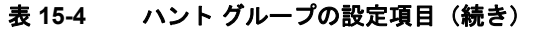

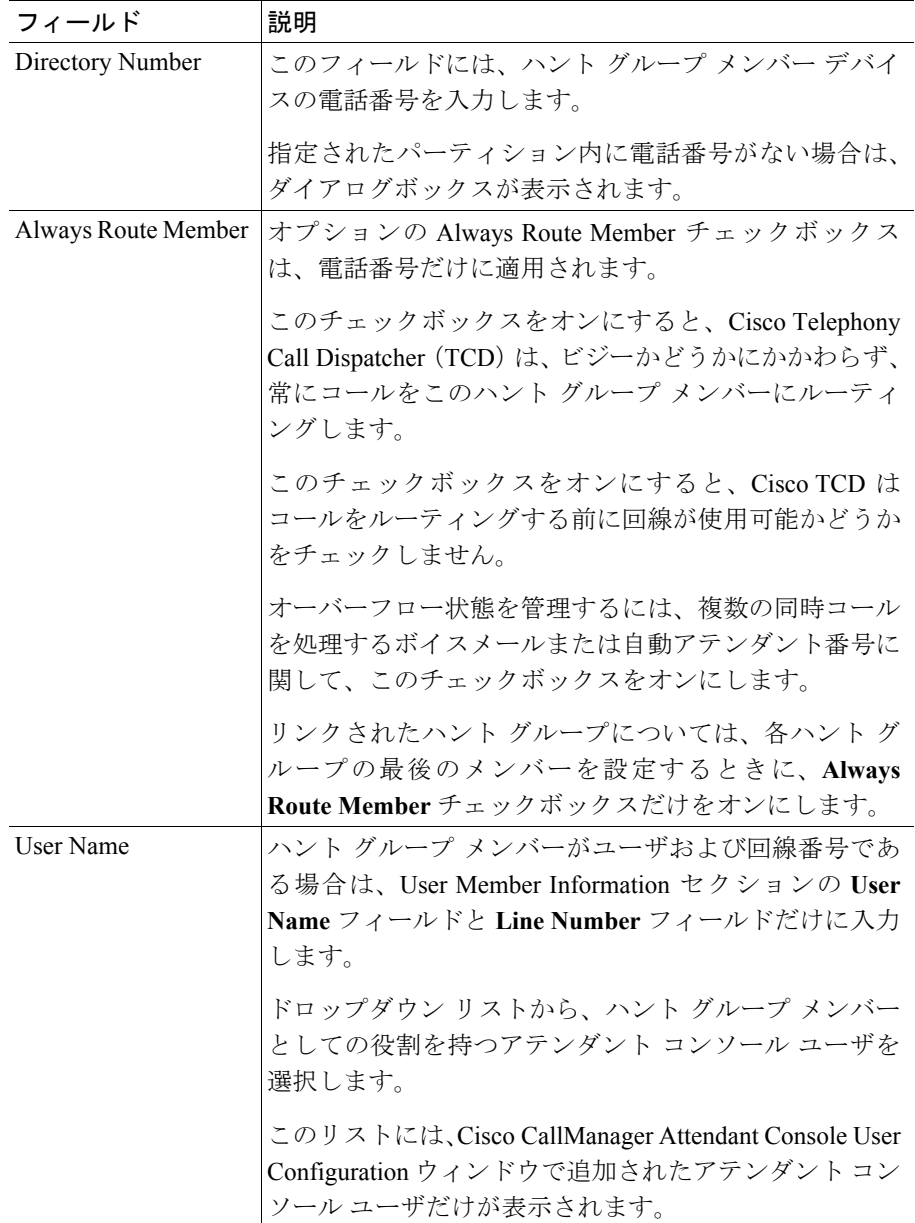

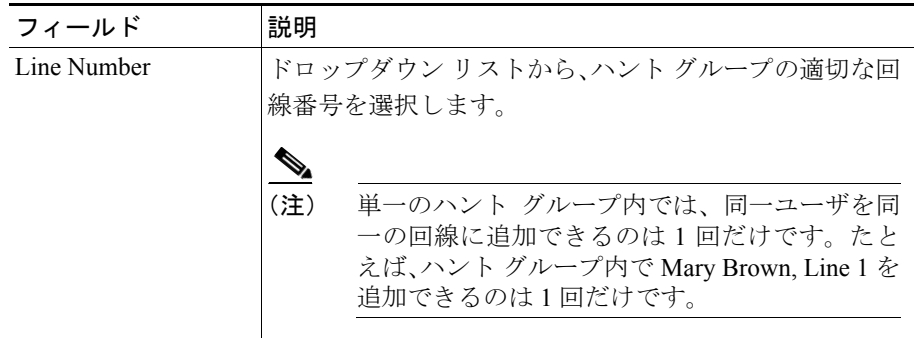

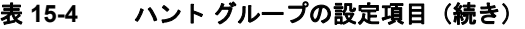

#### 関連項目

- **•** ハント グループ [メンバーの追加\(](#page-48-1)P.15-49)
- **•** ハント グループ [メンバーの更新と削除\(](#page-53-0)P.15-54)
- **•** パイロット ポイントとハント [グループについて\(](#page-3-0)P.15-4)
- **•** [Cisco CallManager Attendant Console](#page-27-0) の設定チェックリスト(P.15-28)

### <span id="page-56-0"></span>Cisco CallManager Attendant Console サーバの設定

Cisco CallManager Attendant Console Server Configuration ウィンドウには、サービ ス パラメータがリストされており、Cisco Telephony Call Dispatcher (TCD) のト レース パラメータを設定できます。Cisco CallManager Attendant Console Server Configuration ウィンドウの右上隅にある「i」ボタンのヘルプ アイコンをクリッ クすると、パラメータの情報を取得できます。

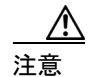

注意 Cisco Technical Assistance Center のエンジニアの許可がない限り、サービス パラ メータは変更しないでください。変更すると、システムに障害が発生する可能性 があります。

 $\mathbf{I}$ 

Cisco TCD サービス パラメータを更新するには、次の手順を実行します。

手順

ステップ **1 Service** > **Cisco CM Attendant Console** > **Cisco CM Attendant Console Server** の順 に選択します。

> Cisco CallManager Attendant Console Server Configuration ウィンドウが表示されま す。

ステップ **2** Cisco CallManager Attendant Console Servers リストからサーバを選択します。

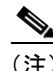

(注) サーバ上で Cisco CallManager Attendant Console サービスをアクティブに しないと、そのサーバは Cisco CallManager Attendant Console Servers リス トに表示されません。サービスのアクティブ化の詳細については、 『*Cisco CallManager Serviceability* アドミニストレーション ガイド』を参 照してください。

ウィンドウがリフレッシュされ、Cisco TCD 用に設定済みのサービス パラメータ がすべて表示されます。図 [15-7](#page-58-0) に、Cisco CallManager Attendant Console Server Configuration ウィンドウの例を示します。

Ш

#### <span id="page-58-0"></span>図 **15-7 Cisco CallManager Attendant Console Server Configuration** ウィン ドウの例

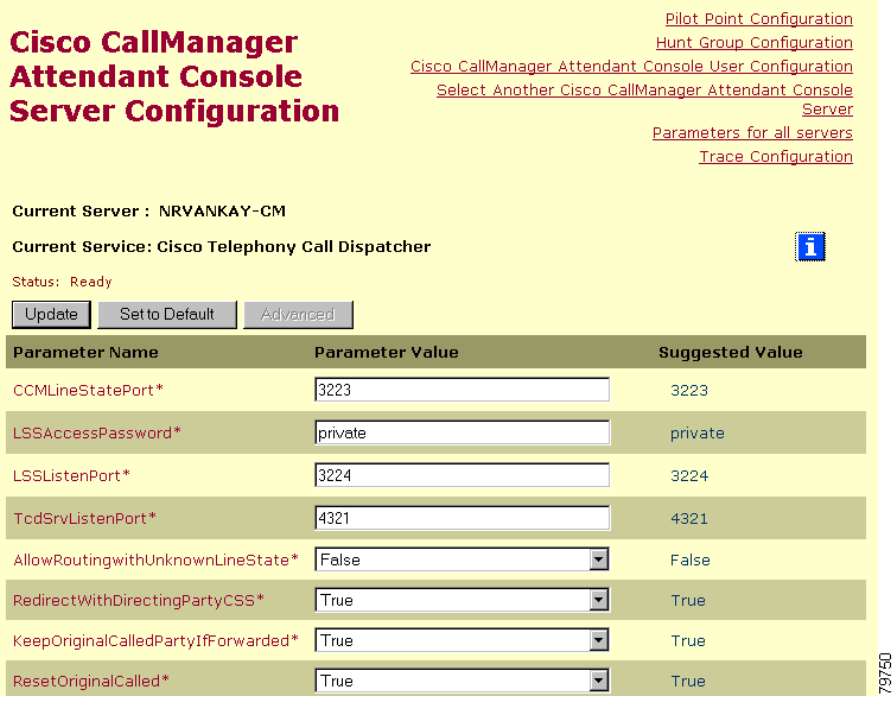

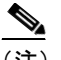

(注) Cisco CallManager Attendant Console Server Configuration ウィンドウで サーバを挿入または選択してから、Cisco CallManager Attendant Console Server Configuration ウィンドウの **Trace Configuration** をクリックし、ト レース パラメータを設定します。詳細については、『*Cisco CallManager Serviceability* アドミニストレーション ガイド』および『 *Cisco CallManager Serviceability* システム ガイド』を参照してください。

ステップ **3** 適切なパラメータ値を更新します。このインスタンスのすべてのサービス パラ メータをデフォルト値に設定するには、**Set to Default** ボタンをクリックします。

> パラメータのリストとその説明を表示するには、ウィンドウの右上隅にある **i** ボ タンをクリックします。特定のパラメータを一番上にしてリストを表示するに は、Cisco CallManager Attendant Console Server Configuration ウィンドウでそのパ ラメータをクリックします。

ステップ **4 Update** をクリックします。

ウィンドウがリフレッシュされ、サービス パラメータに加えた変更は Cisco CallManager によって更新されます。

#### 関連項目

[Cisco CallManager Attendant Console](#page-27-0) の設定チェックリスト(P.15-28)

### Cisco CallManager Attendant Console のダイヤル規則の作成

Cisco CallManager Attendant Console のディレクトリ ルックアップ規則を作成す ることにより、電話番号および発信者 ID を変換できます。ダイヤル規則は、電 話番号を変換してダイヤル可能なパターンを作成します。ディレクトリ ルック アップ規則は、発信者 ID をディレクトリ内でルックアップ可能な番号に変換し ます。それぞれの規則は、先頭の数字と番号の長さに基づいて、変換する番号を 指定します。

たとえば、408525 から始まる 10 桁の電話番号からエリア コードとプレフィック スの数字を自動的に削除し、この電話番号の先頭に 89 を追加して外部の回線へ のアクセスを提供するというダイヤル規則を作成できます。この場合、 4085256666 という番号は 8956666 になります。

```
このダイヤル規則を作成するには、DialRules.xml ファイルに次のエントリを作成
します。
<DialRules>
<DialRule BeginsWith="408525" NumDigits="10" DigitsToRemove="5" 
PrefixWith="89"/>
</DialRules>
```
また、5 で始まる 5 桁の番号に自動的に 40852 を追加するディレクトリ ルック アップ規則も作成できます。この場合、56666 という番号は 4085256666 になり ます。

このディレクトリ ルックアップ規則を作成するには、DialRules.xml ファイルに 次のエントリを作成します。

```
<DirectoryLookupRules>
<DirectoryLookupRule BeginsWith="5" NumDigits="5" DigitsToRemove="" 
PrefixWith="40852"/>
</DirectoryLookupRules>
```
- ステップ **1** Cisco CallManager Attendant Console サーバで、 C:\Program Files\Cisco\CallManagerAttendant\etc ディレクトリにある DialRuleExamples.xml ファイルを開きます。
- ステップ **2** DialRuleExamples.xml ファイルを編集して、必要なダイヤル規則およびディレク トリ ルックアップ規則を作成します。

ダイヤル規則とディレクトリ ルックアップ規則の適切な形式の例を次に示しま す。

```
<DialRules>
<DialRule BeginsWith="408525" NumDigits="10" DigitsToRemove="5" 
PrefixWith="89"/>
</DialRules>
<DirectoryLookupRules>
<DirectoryLookupRule BeginsWith="5" NumDigits="5" DigitsToRemove="" 
PrefixWith="40852"/>
</DirectoryLookupRules>
```
ステップ **3** DialRuleExamples.xml ファイルの名前を DialRules.xml に変更します。

ステップ **4** DialRules.xml ファイルをクラスタ内のすべての Cisco CallManager サーバにコ ピーします。

#### 関連項目

**•** [Cisco CallManager Attendant Console](#page-27-0) の設定チェックリスト(P.15-28)

### CorporateDirectory.txt ファイルの作成

Cisco CallManager サーバとは別個のディレクトリ サーバ上にユーザ リストが格 納されている場合は、CorporateDirectory.txt ファイルを作成できます。 CorporateDirectory.txt ファイルを作成するには、次の手順を実行します。

#### 手順

- ステップ **1** Cisco CallManager サーバでコマンド ウィンドウを開きます。
- ステップ **2** *cd C:\Program Files\Cisco\CallManagerAttendant\bin* と入力します。
- ステップ **3** *builddir.bat* と入力します。
- ステップ **4** 少なくとも最初の 2 つのコマンドライン パラメータが含まれたコマンドを作成 します。残りのパラメータのデフォルト値については、ディレクトリの設定に よってシステムで動作するかどうかが決定します。
	- **•** -url <url 値 >
	- **•** -searchBase <searchbase 値 >
	- -searchFilter (デフォルト: "(objectClass=inetOrgPerson)")
	- **•** -managerDN(デフォルト:"")
	- **•** -managerPW(デフォルト:"")
	- **•** -department(デフォルト:"department")

例を示します。

builddir -url ldap://ldap.cisco.com -searchBase "ou=people, o=cisco.com"

ステップ **5** クラスタ内のすべての Cisco CallManager サーバでこの手順を繰り返します。

#### 関連項目

- **•** [Cisco CallManager Attendant Console](#page-15-0) ディレクトリについて(P.15-16)
- **•** [Cisco CallManager Attendant Console](#page-27-0) の設定チェックリスト(P.15-28)

アテンダント PC への Cisco CallManager Attendant Console プラグインの インストール

> Cisco CallManager Attendant Console プラグインは、Cisco CallManager Application Plugin Installation ウィンドウからアクセスおよびインストールできます。この項 では、ユーザ PC にアテンダント コンソールをインストールする方法を説明しま す。

#### 手順

- ステップ **1** この作業を実行する前に、アテンダント コンソールに関連付けるアテンダント コンソール ユーザと電話機を Cisco CallManager データベースに追加しておいて ください。
- ステップ **2** それぞれの Cisco CallManager Attendant Console PC から、Cisco CallManager Administration が実行されているサーバを参照し、管理特権でログインします。

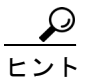

ヒント サーバを参照するには、Web ブラウザのアドレスバーに、 http://<CM-server-name>/CCMAdmin/main.asp と入力します。ここで、 <CM-server-name> はサーバの名前です。

- ステップ **3** Cisco CallManager Administration で、**Application** > **Install Plugins** の順に選択しま す。
- ステップ **4** Cisco CallManager Attendant Console のアイコンをクリックします。

Cisco CallManager Attendant Console のインストール ウィザードが起動します。

- ステップ **5** インストールの実行に同意するには、**Yes** をクリックします。
- ステップ **6** インストール ウィザードの初期画面で、**Next** をクリックします。
- ステップ **7** アテンダント コンソールのインストール先には、デフォルトの場所を使用する ことも、Browse ボタンをクリックして新しい場所を指定することもできます。場 所を指定したら **Next** をクリックします。
- ステップ **8** Ready to Install ウィンドウで、**Next** をクリックします。
- ステップ **9** インストール プログラムによるファイルのインストールが終了したら、コン ピュータをすぐに再起動するか後で再起動するかを選択し、**Finish** をクリックし ます。
- ステップ **10** プロンプトが表示されたら、コンピュータを再起動します。

クライアント PC に Windows XP SP2 をインストールしている場合、ファイア ウォールのブロックを解除して、アテンダントがアテンダント コンソールを使 用できるようにするには、P.15-65 の「Windows XP SP2 [をインストールした後の](#page-64-0) [Cisco CallManager Attendant Console](#page-64-0) の起動」を参照してください。

Windows XP SP2 をインストールしていない場合は、インストール プロセス中に 設定していないアテンダント コンソールの設定項目を設定または更新できま す。P.15-66 の「[Cisco CallManager Attendant Console](#page-65-0) の設定項目」を参照してくだ さい。

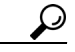

<u>レ</u><br>ヒント アテンダント コンソール プラグインをインストールした後で Cisco CallManager サーバの IP アドレスまたはアテンダント電話機のデバイ ス プールを変更した場合、アテンダントは Cisco CallManager Attendant Console をいったん閉じてからまた開く必要があります。その結果、ア プリケーションは Cisco CallManager グループ内にあるサーバのリスト をダウンロードできます。

#### 関連項目

- **•** Windows XP SP2 をインストールした後の [Cisco CallManager Attendant](#page-64-0)  Console の起動 (P.15-65)
- **•** [Cisco CallManager Attendant Console](#page-65-0) の設定項目(P.15-66)
- **•** 保留アイコン [タイマーの設定\(](#page-68-0)P.15-69)
- [Attendant Console Configuration](#page-69-0) ツールの使用方法 (P.15-70)
- **•** [Cisco CallManager Attendant Console](#page-27-0) の設定チェックリスト(P.15-28)

## <span id="page-64-0"></span>Windows XP SP2 をインストールした後の Cisco CallManager Attendant Console の起動

Windows XP SP2 のインストール後に初めて Cisco CallManager Attendant Console を起動すると、ダイアログボックスが表示され、Windows Firewall によって ACClient アプリケーションの一部の機能がブロックされていることが示されま す。Windows Firewall の例外を作成して、Cisco CallManager Attendant Console を 引き続き使用できるようにするには、**Unblock** をクリックします。オペレーティ ング システムが例外を自動的に設定します。

ファイアウォールのブロックを解除するよう要求されたときに解除しなかった 場合、ファイアウォールのブロックを解除する方法を調べるには、P.A-49 の「コー ル制御初期化の失敗」を参照してください。

ファイアウォールのブロックを解除したら、インストール プロセス中に設定し ていないアテンダント コンソールの設定項目を設定または更新できます。 P.15-66 の「[Cisco CallManager Attendant Console](#page-65-0) の設定項目」を参照してください。

### <span id="page-65-0"></span>Cisco CallManager Attendant Console の設定項目

次の条件を満たすようにそれぞれのアテンダント コンソールを設定します。

- **•** アテンダント コンソール ユーザ名とパスワードを提供する。
- **•** アテンダントがアテンダント コンソールで使用する Cisco IP Phone 用の適切 な Cisco CallManager TCD サーバと電話番号に接続する。

アテンダント コンソールをインストールしたら、アテンダント コンソールを設 定しないとユーザはコンソールにログインできません。インストール中に指定し ていない設定項目の設定や、現在の設定の表示、またはアテンダント コンソー ルの設定の更新を行う場合は、この項の手順を使用します。

設定が完了したら、アテンダント コンソールは管理者が変更するまで指定され た設定で動作します。

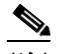

(注) クラスタ内のノードの IP アドレスを変更した場合は、Attendant Console の Settings ダイアログボックスの Attendant Server Host Name or IP Address フィール ドの IP アドレスを変更する必要があります。

#### 手順

- ステップ **1** アテンダント コンソールがインストールされている PC で、**Start** > **Programs** > **Cisco CallManager** > **Cisco CallManager Attendant Console** の順に選択するか、ま たはデスクトップの Cisco CallManager Attendant Console アイコンをクリックし、 次に **Yes** をクリックしてアテンダント コンソールを起動します。
- ステップ **2 Settings** をクリックします。
- ステップ **3** 適切な設定値を入力します(表 [15-5](#page-66-0) を参照)。
- ステップ **4 Save** をクリックします。これでアテンダント コンソールの設定は完了し、この 設定をコール配送アクティビティに使用できるようになりました。

Ш

### 関連項目

- **•** [Cisco CallManager Attendant Console](#page-56-0) サーバの設定(P.15-57)
- **•** [Attendant Console](#page-66-1) の設定項目(P.15-67)
- **•** [Cisco CallManager Attendant Console](#page-27-0) の設定チェックリスト(P.15-28)

### <span id="page-66-1"></span><span id="page-66-0"></span>Attendant Console の設定項目

Cisco CallManager Attendant Console の設定項目の説明を表 [15-5](#page-66-0) に示します。

# 表 **15-5 Settings** ダイアログボックス

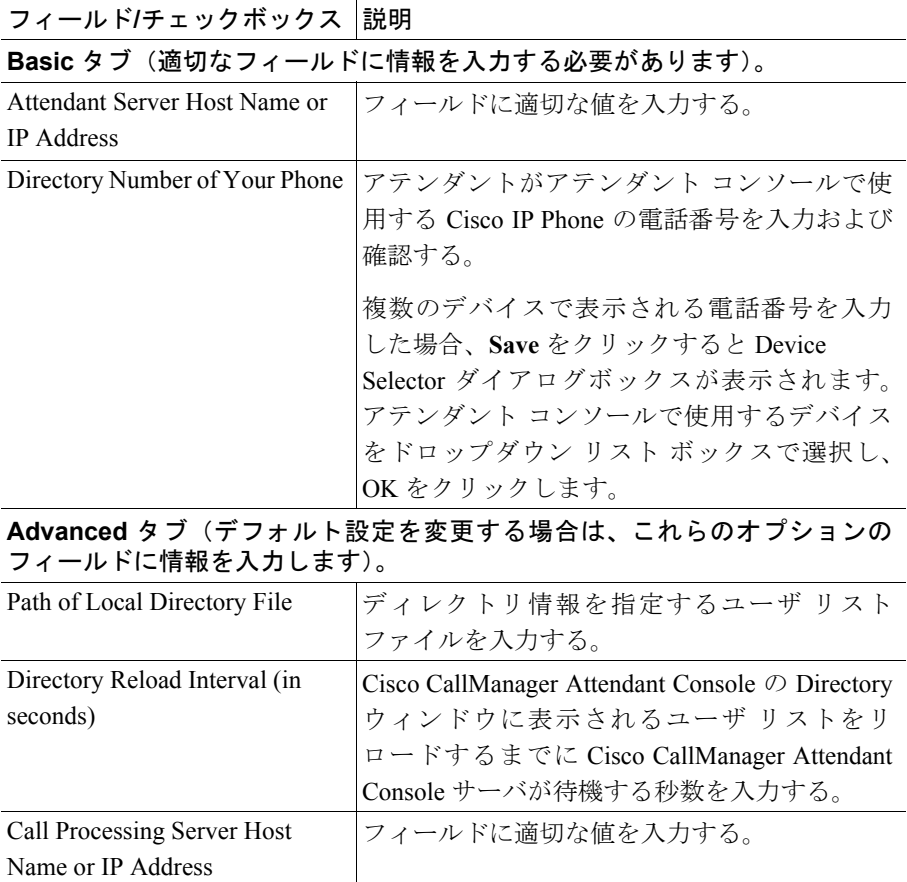

| フィールド/チェックボックス                  | 説明                                                                                            |  |
|---------------------------------|-----------------------------------------------------------------------------------------------|--|
| Local Host IP Address (for line | フィールドに適切な値を入力する。                                                                              |  |
| state)                          |                                                                                               |  |
|                                 | アテンダント PC に 2 つのネットワー<br>(注)<br>ク インターフェイス カード (NIC) が<br>ある場合は、回線状態の更新を受信す<br>るIPアドレスを指定します。 |  |
| <b>Enable Trace</b>             | アテンダント コンソールに関連のある問題の                                                                         |  |
|                                 | トラブルシューティングを行う場合は、この                                                                          |  |
|                                 | チェックボックスをオンにする。                                                                               |  |
| Enable Audible Alerts           | アテンダントによるコールの受信(着信および                                                                         |  |
|                                 | ブロードキャスト)、コールの終了、コールの                                                                         |  |
|                                 | パーク、およびコールの保留などを示す警告音                                                                         |  |
|                                 | を有効にし、どれぐらい長くコールが保留され                                                                         |  |
|                                 | ているかを表示するには、Enable Audible Alerts                                                             |  |
|                                 | チェックボックスをオンにする。                                                                               |  |
|                                 | 警告音は、コール イベントごとに1回鳴りま                                                                         |  |
|                                 | す。警告音ファイルは、Cisco CallManager                                                                  |  |
|                                 | Attendant Console アプリケーションの「audio」                                                            |  |
|                                 | サブディレクトリに置かれています。このディ                                                                         |  |
|                                 | レクトリは、デフォルトで C:\Program Files\                                                                |  |
|                                 | Cisco\Call Manager Attendant Console\audio にあ<br>ります。                                         |  |
|                                 |                                                                                               |  |
| Show Accessibility Messages     | アクセシビリティ メッセージを有効にするこ<br>とで、コール制御の開始または停止など、アテ                                                |  |
|                                 | ンダント コンソールの状態に関する情報がダ                                                                         |  |
|                                 | イアログボックスに表示されるようにするに                                                                          |  |
|                                 | は、Show Accessibility Messages チェックボック                                                         |  |
|                                 | スをオンにします。これらのメッセージは、ア                                                                         |  |
|                                 | テンダントが PC にインストールしている画面                                                                       |  |
|                                 | リーダで読むことができます。                                                                                |  |

表 **15-5 Settings** ダイアログボックス(続き)

#### 関連項目

- [Cisco CallManager Attendant Console](#page-65-0) の設定項目 (P.15-66)
- **•** [Cisco CallManager Attendant Console](#page-27-0) の設定チェックリスト(P.15-28)

### <span id="page-68-0"></span>保留アイコン タイマーの設定

アテンダント コンソールの保留アイコンは、コールが保留になっている時間の 長さを色で示します。WaitTimeMedium パラメータは、保留アイコンが黄色にな るまでの時間を示します。WaitTimeLong パラメータは、保留アイコンが赤色に なるまでの時間を示します。デフォルトでは、コールの保留が 60 秒間継続する と保留アイコンは黄色に変わり、120 秒間継続すると赤色に変わります。保留ア イコンの色が変わるまでの時間を設定するには、次の手順を実行します。

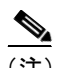

(注) 保留アイコン タイマーのデフォルト値は変更しないことを推奨します。

#### 手順

- ステップ **1** アテンダント PC の ..\Program Files\Cisco\CallManager Attendant Console\etc ディレ クトリにある GlobalUI.properties ファイルを開きます。
- ステップ **2** 保留アイコンが黄色に変わるまでの時間を変更するには、WaitTimeMedium パラ メータを編集します。
- ステップ **3** 保留アイコンが赤色に変わるまでの時間を変更するには、WaitTimeLong パラ メータを編集します。
- ステップ **4** GlobalUI.properties ファイルを保存して終了します。

#### 関連項目

[Cisco CallManager Attendant Console](#page-27-0) の設定チェックリスト(P.15-28)

### <span id="page-69-0"></span>Attendant Console Configuration ツールの使用方法

ここでは、Attendant Console Configuration ツールの使用方法を説明します。 Attendant Console Configuration ツールを使用すると、次の作業を実行できます。

- **•** JTAPI ユーザ名およびパスワードの設定。
- **•** ディレクトリ値の設定。
- **•** パイロット ポイントのコール キューイングの有効化。
- **•** サーキュラー ハント グループおよびブロードキャスト ハント グループの 設定。

#### 始める前に

サーキュラー ハント グループまたはブロードキャスト ハント グループを作成 する前に、P.15-37 の「パイロット [ポイントの設定」](#page-36-0)の説明に従ってパイロット ポイントを作成します。

#### 手順

- ステップ **1** Cisco CallManager Attendant Console サーバの C:\Program Files\Cisco\CallManagerAttendant\bin ディレクトリにある acconfig.bat ファイルを開きます。
- ステップ **2** 表 [15-6](#page-70-0) に示された、適切な設定を入力します。
- ステップ **3 Save and Close** をクリックします。

#### 関連項目

- [Attendant Console](#page-66-1) の設定項目 (P.15-67)
- **•** パイロット ポイントとハント [グループについて\(](#page-3-0)P.15-4)
- **•** コール [キューイングについて\(](#page-14-0)P.15-15)
- **•** [Cisco CallManager Attendant Console](#page-27-0) の設定チェックリスト(P.15-28)

### Attendant Console Configuration ツールの設定項目

表 [15-6](#page-70-0) に、Attendant Console Configuration ツールの設定項目を示します。JTAPI およびディレクトリ情報を入力するには、Basic タブのフィールドを使用します。 コール キューイングの有効化、およびサーキュラー ハント グループとブロード キャスト ハント グループの設定を行うには、Advanced タブのフィールドを使用 します。

| フィールド                 | 説明                                                                                                    |
|-----------------------|----------------------------------------------------------------------------------------------------|
| Basic タブ              |                                                                                                    |
| JTAPI Username        | Cisco CallManager Attendant Console アプリケーションで<br>使用する JTAPI ユーザ名を入力する。                                                                                             |
|                       | デフォルトは ac に設定されています。アプリケーショ<br>ンのセキュリティを強化するには、デフォルト値を変更<br>します。                                                                                                   |
| <b>JTAPI</b> Password | Cisco CallManager Attendant Console アプリケーションで<br>使用する JTAPI パスワードを入力する。                                                                                            |
|                       | デフォルトは、12345 に設定されています。アプリケー<br>ションのセキュリティを強化するには、デフォルト値を<br>変更します。                                                                                                |
| Department Attribute  | 部署情報を保存するためにディレクトリが使用してい<br>る属性を入力する。DC-Directory と Netscape ディレクト<br>リのデフォルトには、departmentNumber が設定されてい<br>ます。Active Directory のデフォルトには、department が<br>設定されています。 |
|                       | 別の社内ディレクトリを使用する場合は、このフィール<br>ドに適切な部署の属性を入力します。                                                                                                    |

<span id="page-70-0"></span>表 **15-6 Attendant Console Configuration** ツール

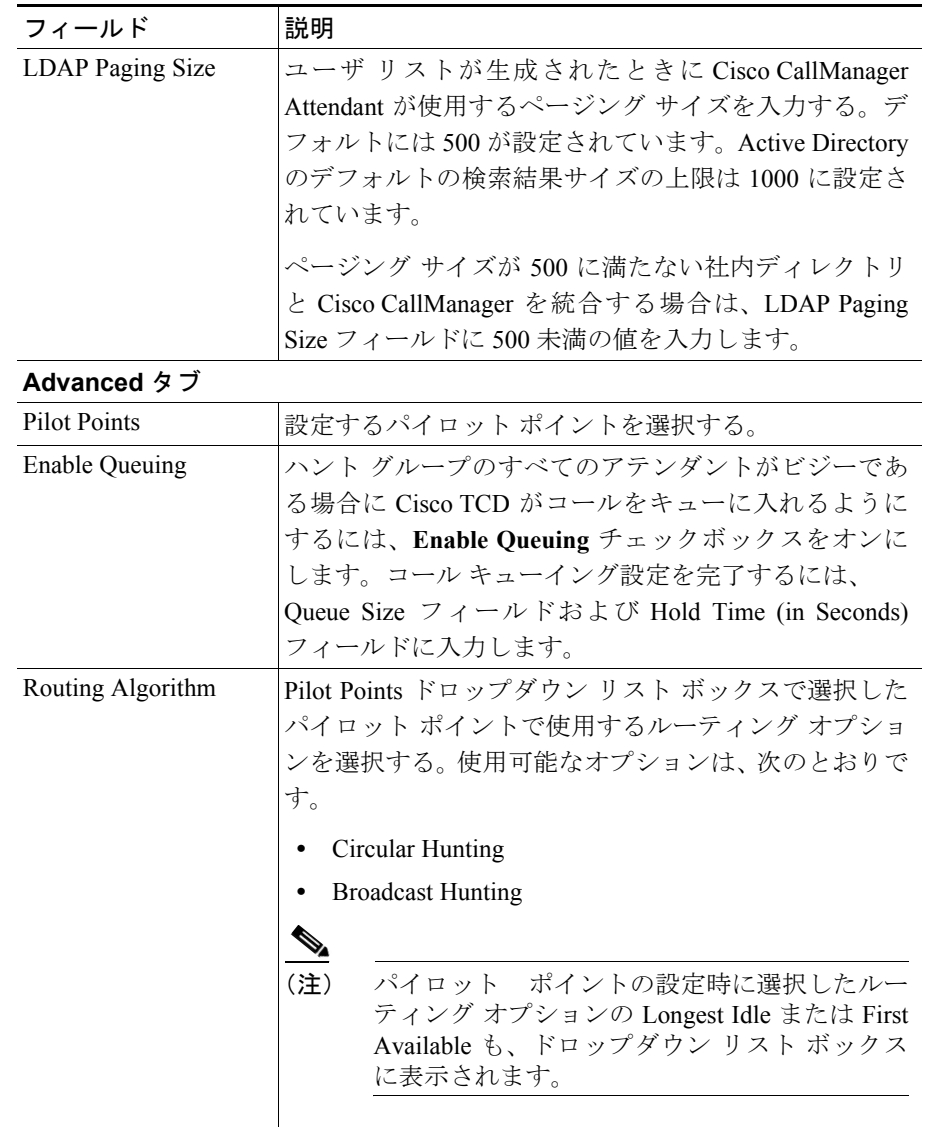

### 表 **15-6 Attendant Console Configuration** ツール(続き)
| フィールド                  | 説明                                                                                                    |
|------------------------|----------------------------------------------------------------------------------------------------|
| Queue Size             | このフィールドでは、キューに入れることのできるコー<br>ルの数を指定する。キューがいっぱいになると、Cisco<br>TCD は Hunt Group Configuration ウィンドウで指定され<br>た「Always Route」ハント グループ メンバーにコール<br>をルーティングします。「Always Route」メンバーが指<br>定されていない場合にキュー サイズの上限に達すると<br>Cisco TCD はコールをドロップします。                                                               |
|                        | デフォルトは32 に設定されています。                                                                                                    |
| Hold Time (in Seconds) | このフィールドでは、Cisco TCD がコールをキュー内に<br>保持する最長時間(秒)を指定する。                                                                                                    |
|                        | コールがこのフィールドに入力した秒数の間、保留に<br>なっており、Hunt Group Configuration ウィンドウで<br>「Always Route」ハント グループ メンバーを設定してい<br>る場合、Cisco TCD は Hunt Group Configuration ウィンド<br>ウで指定された Always Route メンバーにコールを送信<br>します。「Always Route」メンバーを設定しない場合は、<br>アテンダントが応対可能になるまでコールはキューに<br>留まります。<br>このフィールドに0を入力すると、アテンダントが応対 |
|                        | 可能になるまでコールはキューに留まります。<br>デフォルトは0に設定されています。                                                                                                    |
|                        |                                                                                                    |

表 **15-6 Attendant Console Configuration** ツール(続き)

### 関連項目

- [Attendant Console Configuration](#page-69-0) ツールの使用方法 (P.15-70)
- **•** [Cisco CallManager Attendant Console](#page-27-0) の設定チェックリスト(P.15-28)

### ac ユーザ パスワードの変更

P.15-35 の「ac [ユーザの設定」](#page-34-0)の説明に従って ac ユーザを作成したら、必要に応 じて ac ユーザ パスワードを変更します。変更するには、次の手順を実行します。

- ステップ **1** Cisco CallManager サーバにログインします。
- ステップ **2** C:\Program Files\Cisco\CallManagerAttendant\bin\acconfig.bat ファイルをダブルク リックして、Attendant Console Configuration ツールを起動します。
- ステップ **3 Start > Run** を選択し、Run ダイアログボックスに **cmd** と入力して、コマンド プ ロンプトを表示します。
- ステップ **4 C:\Program Files\Cisco\CallManagerAttendant** と入力して、ディレクトリを変更 します。
- ステップ **5** 新しいパスワードの暗号化されたコピーを生成するには、コマンド プロンプト で **bin\acenc.exe** *password* と入力します。ここで、password は ac ユーザ用に使用 するパスワードです。

ユーティリティにより、暗号化されたパスワードが生成されます。

- ステップ 6 Attendant Console Configuration ツールの JTAPI Password フィールドに、暗号化さ れたパスワードを入力します。
- ステップ **7 Save and Close** をクリックします。
- ステップ **8** Cisco CallManager Serviceability で、Cisco Telephony Call Dispatcher サービスを再 起動します。サービスの再起動の詳細については、『*Cisco CallManager Serviceability* アドミニストレーション ガイド』を参照してください。
- ステップ **9** クラスタ内のすべての Cisco CallManager について、これらの手順を繰り返しま す。

#### 関連項目

- **•** [Attendant Console Configuration](#page-69-0) ツールの使用方法(P.15-70)
- **•** [Cisco CallManager Attendant Console](#page-27-0) の設定チェックリスト(P.15-28)

## Dependency Records

特定のパイロット ポイントが使用している電話番号、または特定の Cisco CallManager Attendant Console ユーザが使用しているハント グループを検索する には、Cisco CallManager Administration、Cisco CallManager Attendant Console User Configuration ウィンドウ、または Pilot Point Configuration ウィンドウで、 Dependency Records リンクをクリックします。Dependency Records Summary ウィ ンドウには、ユーザにパイロット ポイントまたはハント グループを使用してい る電話番号の情報が表示されます。電話番号またはハント グループの詳細な情 報を検索するには、電話番号またはハント グループをクリックすると、 Dependency Records Details ウィンドウが表示されます。Dependency Records がシ

ステムで使用できない場合は、Dependency Records - Summary ウィンドウにメッ セージが表示されます。

Dependency Records の詳細については、『*Cisco CallManager* アドミニストレー ション ガイド』の「Dependency Records へのアクセス」、P.15-33 [の「アテンダン](#page-32-0) ト コンソール [ユーザの更新と削除」、](#page-32-0)および P.15-41 [の「パイロット](#page-40-0) ポイントの [更新と削除」を](#page-40-0)参照してください。

## Cisco CallManager Attendant Console のトラブルシューティ ング

Cisco CallManager Attendant Console 用の Microsoft Performance Monitor カウンタを 使用すると、Cisco TCD の稼働時間、Cisco TCD が起動してからの時間、発生し たコールの数、転送されたコールの数、登録されているアテンダントの数、パイ ロット ポイントの数、および登録されているクライアントの数などを監視でき ます。

アテンダント コンソール用の CcmLineLinkState パフォーマンス モニタを使用す ると、アテンダント コンソールが正しく動作しているかどうかをすばやく チェックできます。

- **•** CcmLineLinkState カウンタが 11 の場合、この状態は Cisco TCD が正しく機 能していることを示します。
- **•** CcmLineLinkState の左端の数字は、Cisco TCD が Cisco CallManager CTI に接 続され登録されているかどうかを示します。この数字が 0 の場合は、CTI またはディレクトリに問題があることを示しています。
- **•** CcmLineLinkState の右端の数字は、Cisco TCD が Cisco CallManager CTI 経由 で回線状態の情報を取得できているかどうかを示します。この数字が 0 の場 合、Cisco CallManager に問題が発生している可能性が高いことを示します。

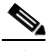

(注) アテンダント コンソール ユーザがアテンダント コンソールにログインできず、 回線状態の情報が得られない場合は、CcmLineLinkState パフォーマンス モニタを 表示して、アテンダント コンソールのすべてのコンポーネントが正しく動作し ているかどうかを確認します。

パフォーマンス モニタまたはカウンタとパフォーマンス アラームの詳細につい ては、『*Cisco CallManager Serviceability* システム ガイド』と『*Cisco CallManager Serviceability* アドミニストレーション ガイド』を参照してください。

システム メッセージ、および Cisco CallManager Attendant Console を障害から復 旧させる方法については、P.A-33 の「Cisco CallManager AutoAttendant のトラブ ルシューティング」を参照してください。

# その他の情報

#### 関連項目

- **•** Cisco CallManager Attendant Console のトラブルシューティング(P.A-47)
- **•** 『*Cisco CallManager* アドミニストレーション ガイド』の「ユーザの追加」
- **•** 『*Cisco CallManager* アドミニストレーション ガイド』の「Dependency Records」
- **•** 『*Cisco CallManager* システム ガイド』の「ユーザ ディレクトリ情報の管理」

### その他のシスコ マニュアル

- **•** *Cisco CallManager Serviceability* アドミニストレーション ガイド
- **•** *Cisco CallManager Serviceability* システム ガイド
- **•** *Cisco CallManager Attendant Console* ユーザ ガイド

■ その他の情報